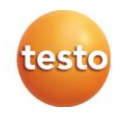

## **Анализатор дымового газа testo 320**

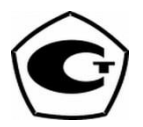

Руководство по эксплуатации

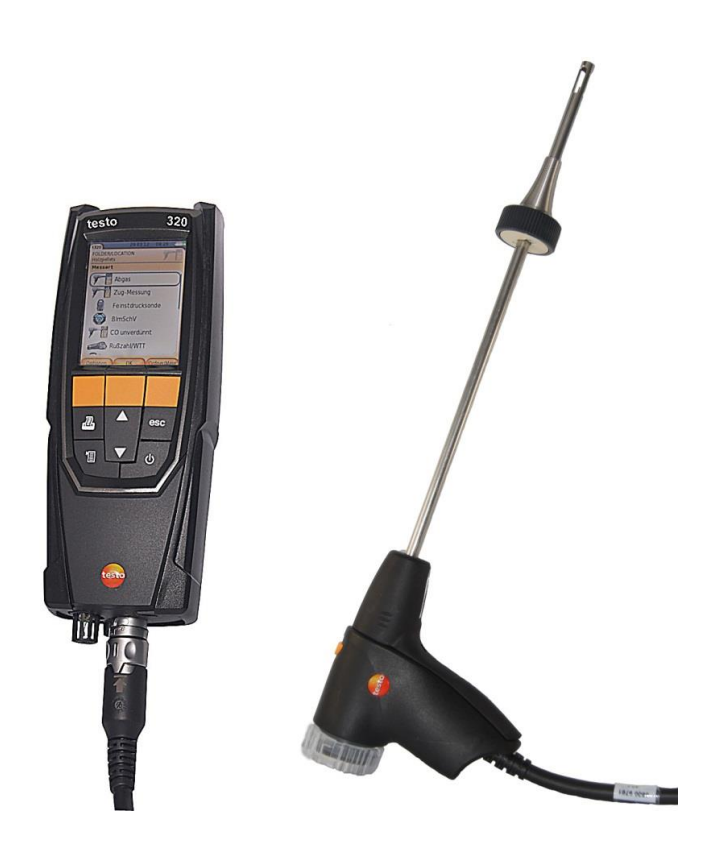

www.rusgeocom.ru

## www.rusgeocom.ru

### <span id="page-2-0"></span>Оглавление  $1$

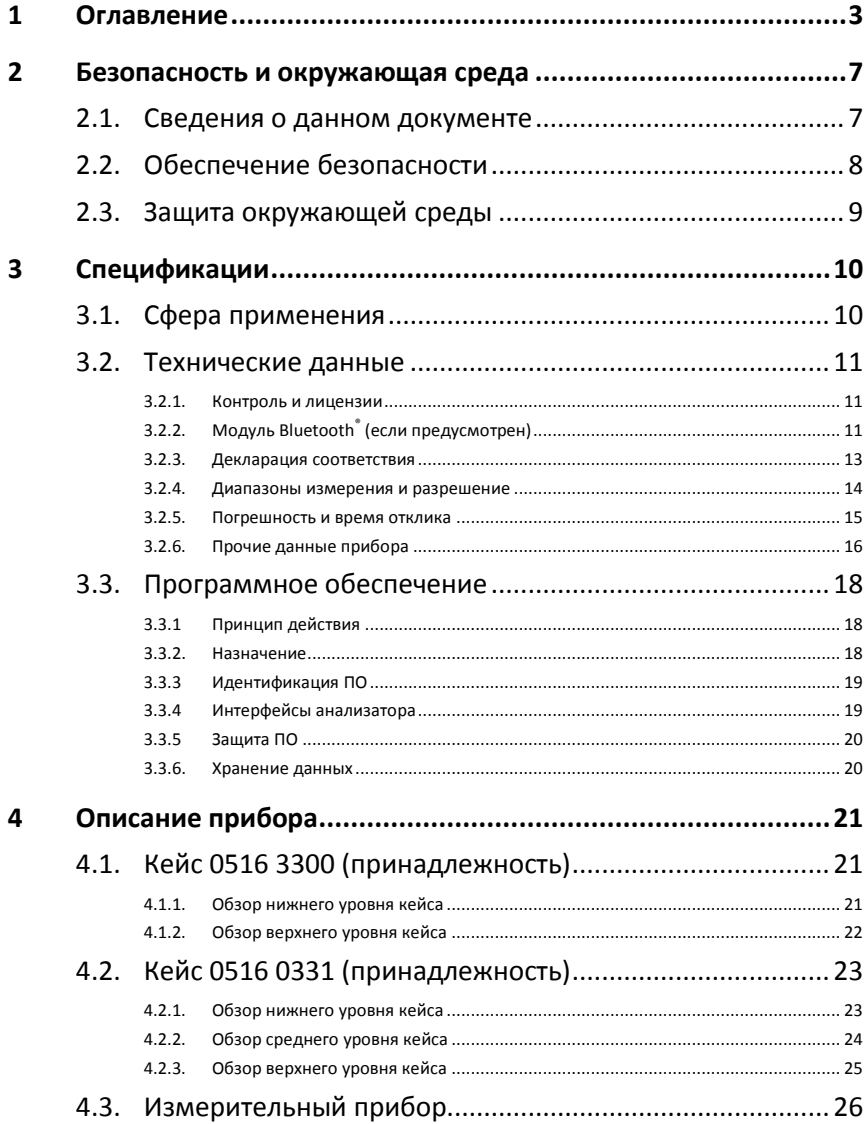

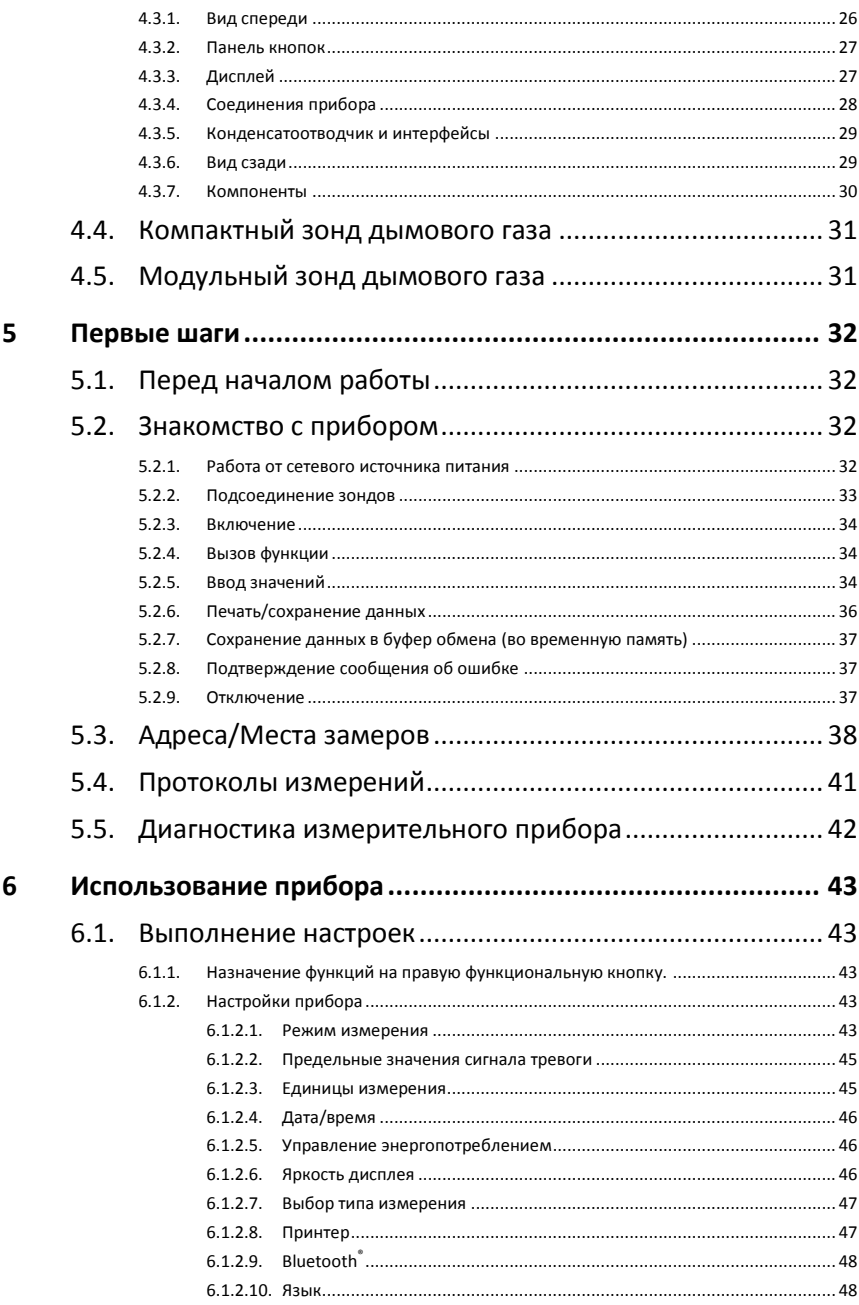

## www.rusgeocom.ru

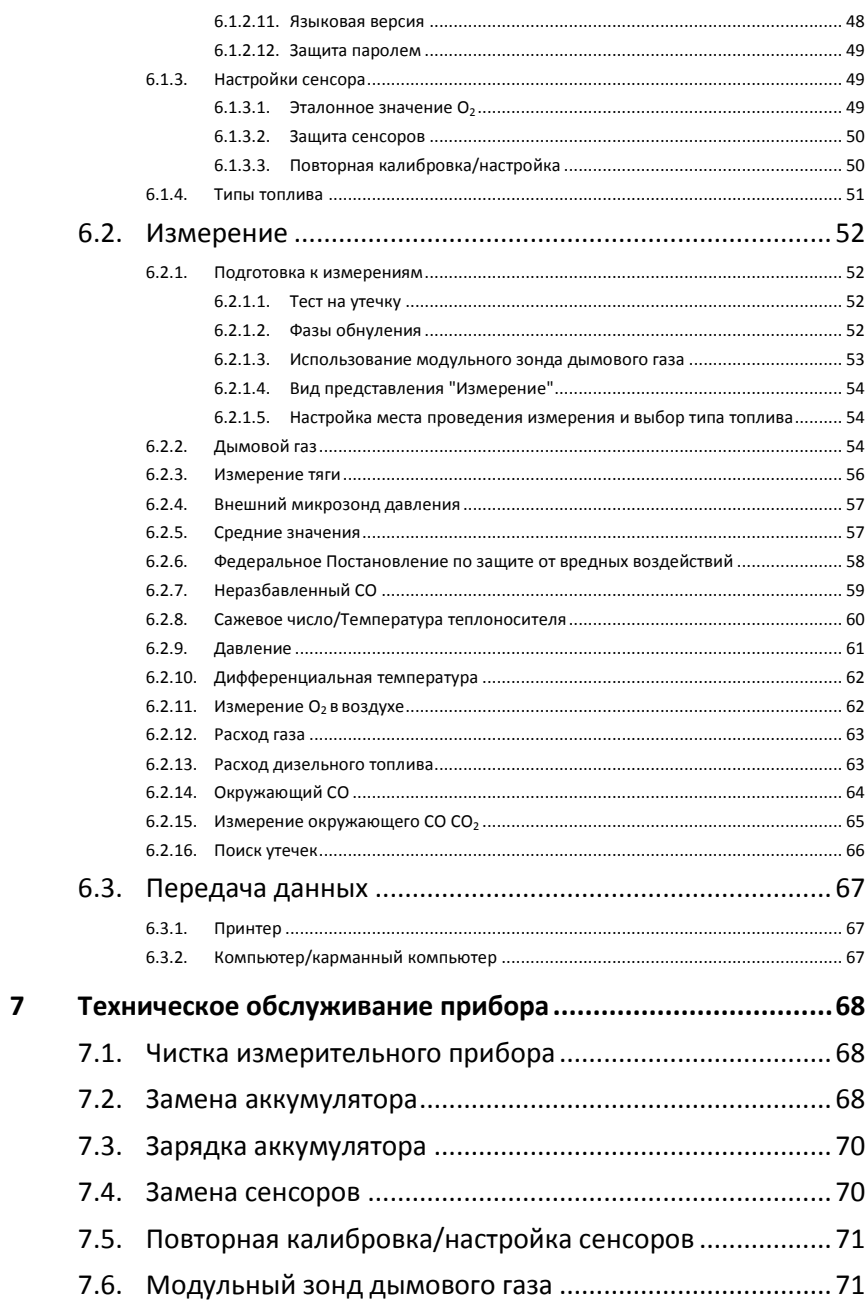

## www.rusgeocom.ru

5

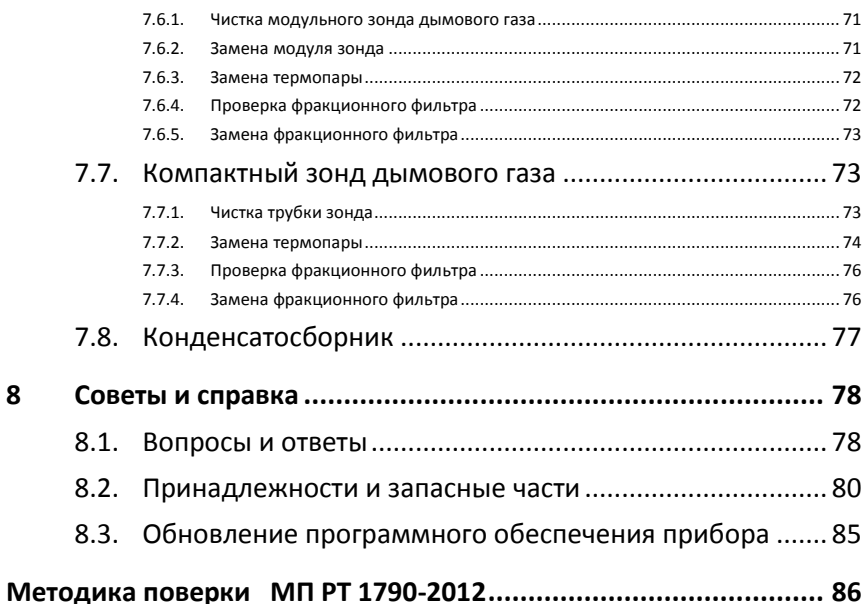

#### <span id="page-6-0"></span> $\boldsymbol{\mathcal{D}}$ Безопасность и окружающая среда

#### <span id="page-6-1"></span> $2.1<sub>1</sub>$ Сведения о данном документе

### Использование

- Перед началом использования внимательно прочтите  $\geq$ данный документ и ознакомьтесь с данным прибором. Во избежание травм и повреждения прибора особое внимание следует уделять технике безопасности и предупреждениям.
- > Храните данный документ в легкодоступном месте для удобства получения необходимых сведений.
- > Передавайте данный документ всем следующим пользователям прибора.

#### Предупреждения

Обращайте особое внимание на сведения, отмеченные следующими предупреждениями или предупреждающими пиктограммами. Соблюдайте установленные меры предосторожности.

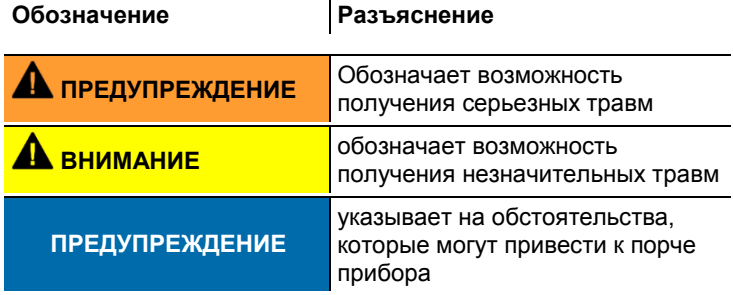

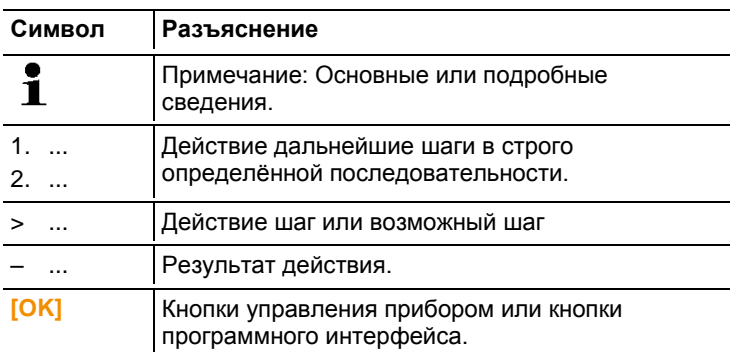

#### Символы и стандартные обозначения

#### <span id="page-7-0"></span> $22$ Обеспечение безопасности

- > Работайте с прибором аккуратно, используйте прибор исключительно по назначению и исключительно в пределах параметров, приведённых в таблице технических данных. При работе с прибором не применяйте усилий.
- > Не работайте с прибором при наличии признаков повреждения корпуса, блока питания или проводов.
- > Не проводите контактных измерений на не изолированных деталях, а также на деталях под напряжением.
- > Прибор testo 320 не предназначен для долгосрочных измерений и не может быть использован как инструмент оповещения об аварийных ситуациях.
- Не допускайте хранения прибора в непосредственной  $\geq$ близости от растворителей. Не используйте влагологлотителей
- > Техническое обслуживание и ремонт данного прибора следует выполнять в строгом соответствии с инструкциями, приведёнными в данной документации. Строго следуйте установленным процедурам. Используйте только оригинальные запасные части Testo.
- > Перед вводом в эксплуатацию необходимо проверить прибор на наличие видимых повреждений. Не используте приборе testo 320 если на нем есть признаки повреждения корпуса. блока питания или проводов электропитания. Существует риск поражения током.
- $>$  К проведению любых дополнительных работ допускается только персонал, имеющий соответствующие полномочия.

В противном случае компания Testo не несёт ответственности за надлежащую работу прибора после ремонта, а также за действие сертификатов.

- Используйте устройство только в закрытых сухих помещениях и оберегайте его от дождя и влажности.
- Указанные на зондах/сенсорах данные температуры имеют отношение только к измерительному диапазону сенсоров. Не подвергайте рукоятки и кабели питания температурам свыше 70°C за исключением случаев, когда это явным образом допускается.
- Измеряемые объекты или среда измерений также могут представлять определённый риск: При проведении измерений руководствуйтесь правилами безопасности, установленными в вашей отрасли.

## **Для приборов с модулем Bluetooth® (если установлен)**

Изменения или модификации, осуществлённые без надлежащим образом оформленного согласия со стороны органа государственного регулирования, могут послужить причиной аннулирования разрешения на использование данного типа оборудования.

Оборудование, работающее в том же промышленном, научном и медицинском диапазоне радиочастот, что и прибор, например, в диапазоне WLAN, микроволновых печей и ZigBee, может создавать помехи передаче данных.

Использование радиочастотных каналов связи запрещено, в частности, на борту самолётов и в больницах. По этой причине перед заходом на борт самолёта или в больницу необходимо выполнять следующие требования:

- Отключить устройство:
- Отключить устройство от любых внешних источников питания (отсоединить кабель питания, внешние аккумуляторы, ...).

# <span id="page-8-0"></span>**2.3. Защита окружающей среды**

- Утилизируйте аккумуляторы/отработавшие батареи в соответствии с официально установленными требованиями.
- По окончании срока службы прибор необходимо отправить в компанию по утилизации электрических и электронных устройств (в соответствии с требованиями страны эксплуатации) или в Testo.

# <span id="page-9-0"></span>**3 Спецификации**

# <span id="page-9-1"></span>**3.1. Сфера применения**

testo 320 – это профессиональное портативное измерительное устройство для анализа дымовых газов установок сгорания:

 Малые установки для сжигания (работающие на дизельном топливе, газе, древесине и угле)

Для проведения измерений на системах, работающих Ť на твердом топливе, требуется адаптер для измерений на твердом топливе (0600 9765). Адаптер защищает прибор от вредных веществ (пыль, органические соединения и т.д.).

- Низкотемпературные и конденсационные котлы
- Газовые водонагреватели

Прибор testo 320 позволяет осуществлять настройку и контроль соответствия данных систем установленным предельным значениям.

Прибор testo 320 также может использоваться при выполнении следующих задач:

- Настройка значений  $O_2$ , СО и С $O_2$  систем сгорания для обеспечения их оптимальной работы.
- Измерение тяги.
- Измерение и регулировка давления расхода газа в газовых водонагревателях.
- Измерение и оптимизация температуры подающих и отводных труб отопительных систем.
- Измерение окружающего CO (только с дополнительным зондом окружающего CO 0632 3331).
- Измерение окружающего CO (только с дополнительным зондом окружающего CO 0632 1240).
- Обнаружение CH<sub>4</sub> (метана) и C<sub>3</sub>H<sub>8</sub> (пропана) (только с дополнительным зондом утечки газа 0632 3370).

Встроенный модуль Bluetooth® можно использовать только в тех странах, где официально разрешено использование приборов данного типа.

# <span id="page-10-0"></span>**3.2. Технические данные**

## <span id="page-10-1"></span>**3.2.1. Контроль и лицензии**

Согласно Сертификату соответствия, данный прибор соответствует Директиве 2014/30/EC.

Прибор испытан по стандарту TÜV согласно 1. BImSchV. Сенсоры 0393 0105 (СО, Н<sub>2</sub>-комп.), 0393 0003 (О<sub>2</sub>), а также температуры и давления испытаны по стандарту TÜV согласно EN 50379, части 2.

Измерительная ячейка 0393 0053 (СО, но не Н<sub>2</sub>-комп.) прошла испытания по TÜV согласно EN 50379, часть 3.

Данный прибор испытан на электромагнитную совместимость по стандарту DIN EN 61326-1.

Для официальных измерения согласно 1. 1. BImSchV (очистка труб), измерительный прибор должен проверятся

каждые шесть месяцев техническим органом тестирования гильдии Мастеров Трубочистов или другой аккредитованной испытательной организацией.

# <span id="page-10-2"></span>**3.2.2. Модуль Bluetooth® (если предусмотрен)**

- Tип Bluetooth<sup>®</sup>: BlueGiga WT11 / WT 11-iА (с октября 2013)
- Обозначение модуля Bluetooth<sup>®</sup>: WT11
- Идентификатор модуля Bluetooth $^{\circledR}$ : B017401 (WT 11) / B017633 (WT11i-A)
- Компания Bluetooth<sup>®</sup>: 10274

# **Bluetooth**®

## **Сертификация**

Бельгия (BE), Болгария (BG), Дания (DK), Германия (DE), Эстония (EE), Финляндия (FI), Франция (FR), Греция (GR), Ирландия (IE), Италия (IT), Латвия (LV), Литва (LT), Люксембург (LU), Мальта (MT), Нидерланды (NL), Австрия (AT), Польша (PL), Португалия (PT), Румыния (RO), Швеция (SE), Словакия (SK), Словения (SI), Испания (ES), Чешская республика (CZ), Венгрия (HU), Великобритания (GB), Республика Кипр (CY).

## **Страны, входящие в Европейскую ассоциацию свободной торговли**

Исландия, Лихтенштейн, Норвегия и Швейцария.

### **Прочие страны**

США, Канада, Турция, Колумбия, Сальвадор, Украина, Венесуэла, Эквадор, Австралия, Новая Зеландия, Боливия, Доминиканская Республика, Перу, Чили, Куба, Коста Рика, Никарагуа, Корея.

#### **Сведения ФКС (Федеральной комиссии по связи)**

Данное устройство отвечает требованиям Части 15 директив ФКС. При вводе в эксплуатацию должны соблюдаться следующие два условия: (1) Данное устройство не должно создавать никаких опасных помех и (2) данное устройство должно быть рассчитано на работу в условиях помех, даже если такие помехи могут отрицательным образом влиять на его работу.

#### **Изменения**

Согласно требованиям ФКС, пользователь должен быть поставлен в известность о том, что любые изменения и модификации данного устройства, официально не разрешённые компанией testo AG, лишают пользователя права использования данного устройства.

<span id="page-12-0"></span>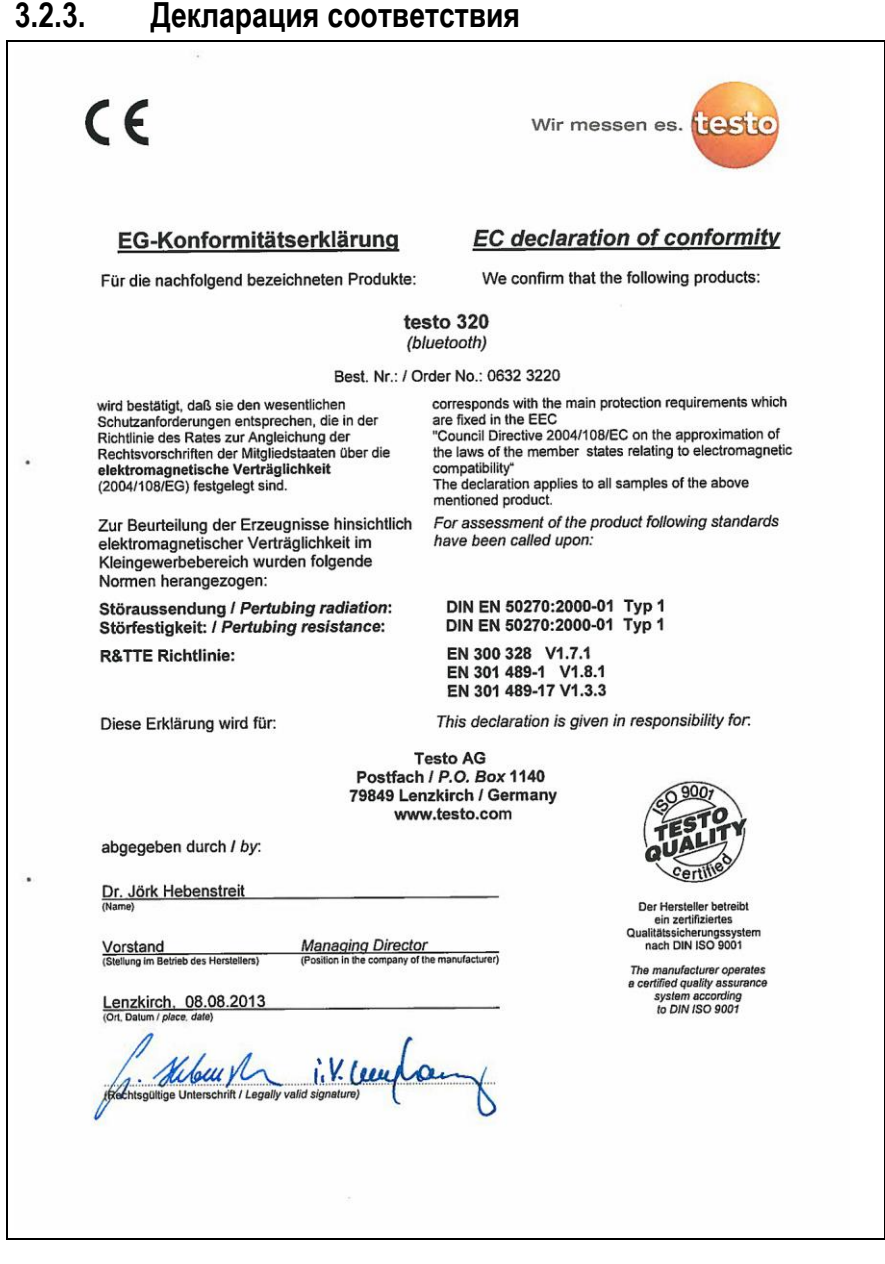

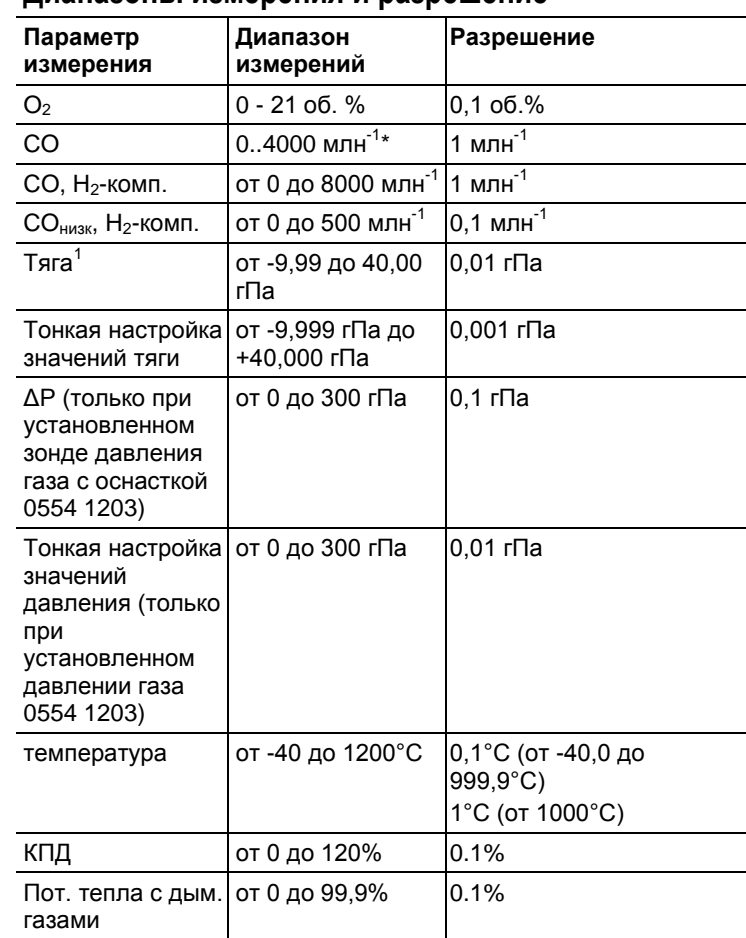

# <span id="page-13-0"></span>**3.2.4. Диапазоны измерения и разрешение**

```
* млн^{-1} = ppm
```
 $\overline{\phantom{a}}$ 

 $^{\rm 1}$ В зависимости от региональной версии

# <span id="page-14-0"></span>**3.2.5. Погрешность и время отклика**

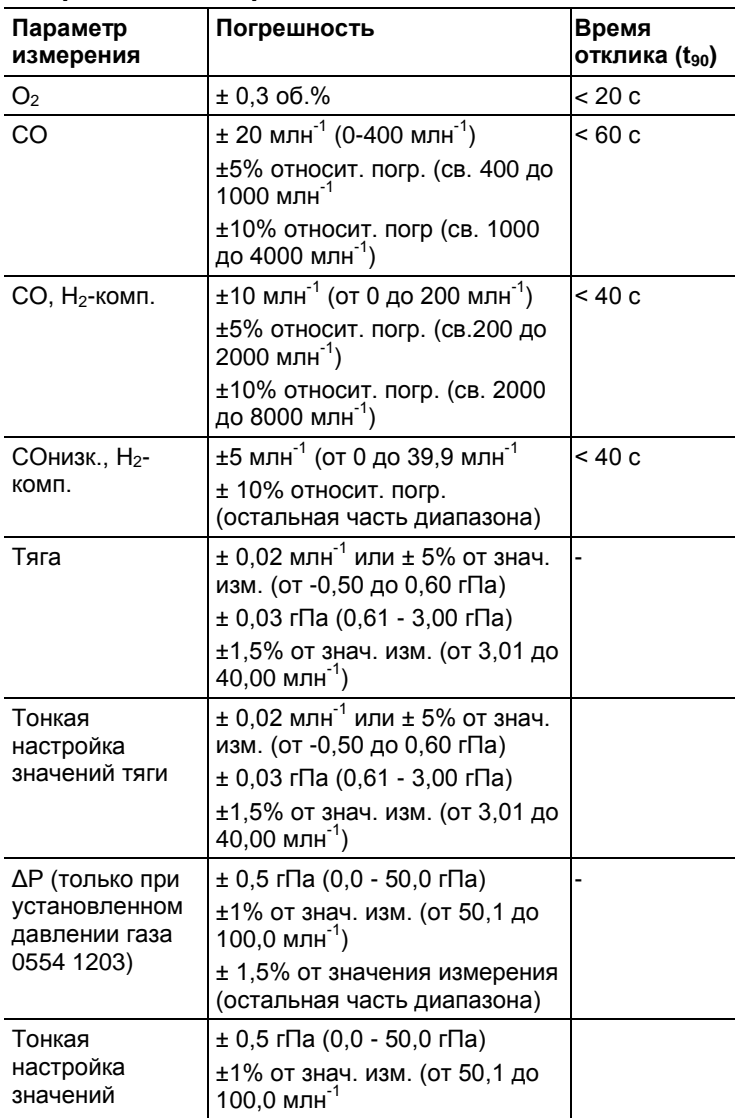

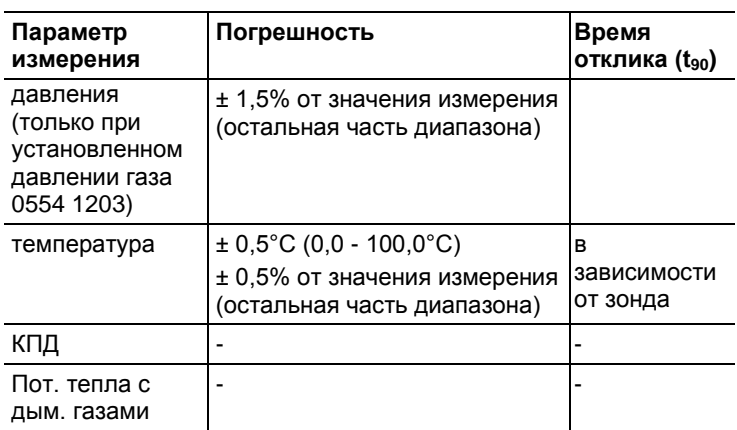

# <span id="page-15-0"></span>**3.2.6. Прочие данные прибора**

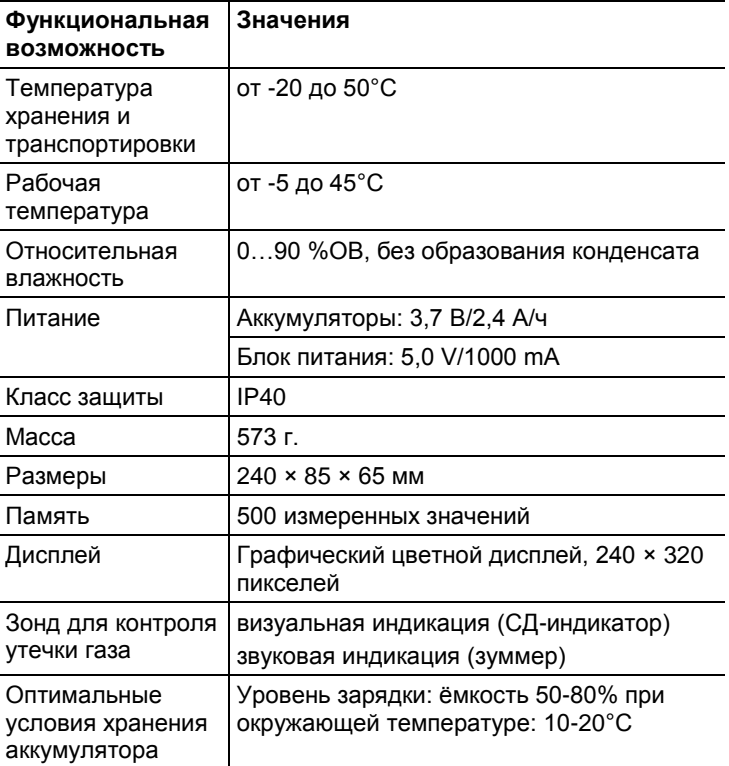

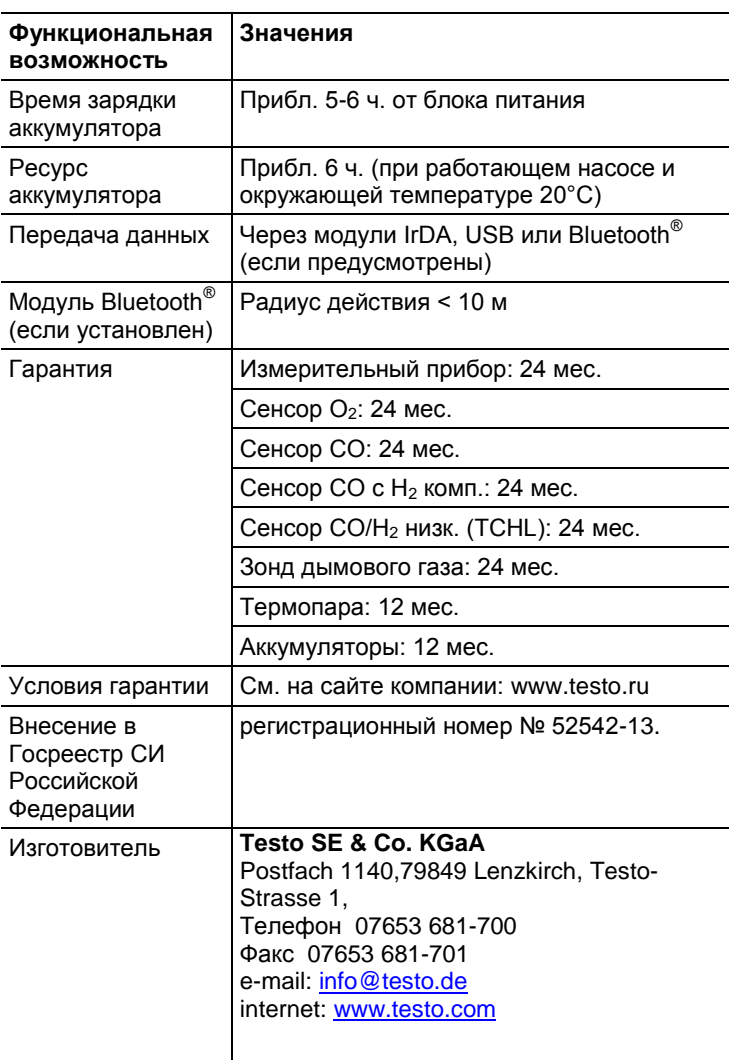

# **3.3. Программное обеспечение**

Разделение на метрологически значимую и не значимую части не предусмотрено. Все встроенное ПО является метрологически значимым.

# **3.3.1. Принцип действия**

Работой встроенного программного обеспечения управляет микропроцессор, расположенный внутри корпуса анализатора на электронной плате. Электронный блок выдает питающее напряжение на первичные преобразователи и получает с них сигнал, который преобразуется в цифровой код и поступает на обработку микропроцессором и микросхемами поддержки микропроцессора.

Сведения об идентификационных данных встроенного программного обеспечения анализаторов дымовых газов Testo 320 приведены в таблице:

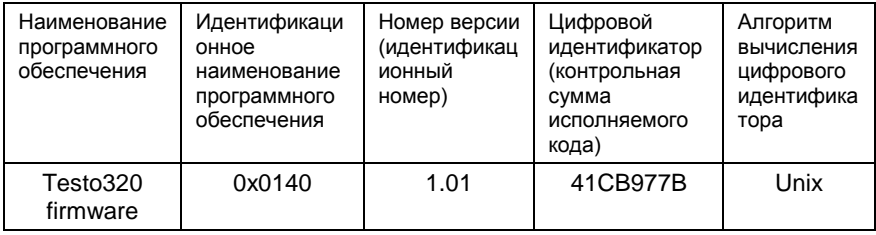

## **3.3.2. Назначение**

Программное обеспечение анализаторов дымовых газов Testo 320 предназначено для преобразования полученного с первичного преобразователя сигнала в цифровой, и сопоставления его соответствующим единицам измеряемой величины. Кроме того, с помощью, заложенной в процессор, микропрограммы осуществляется вывод полученных значений на ЖК-дисплей, выбор пользовательских режимов запись, хранение и считывание измеренных данных из памяти анализатора.

Структурно программное обеспечение представляет собой один модуль обработки сигнала, один модуль памяти и модуль управления интерфейсом. Модули могут работать как одновременно, так и по очереди. При запуске модуля памяти работа других модулей временно приостанавливается. Встроенное ПО выполняет следующие функции:

- управление питанием анализатора;

- преобразование полученного сигнала в единицы измеряемой величины;

- отображение данных на ЖК-дисплее;

обработка команд поступающих при нажатии КНОПОК интерфейса:

- запись/хранение/считывание данных из памяти анализатора;

- расчет значений по запросу пользователя.

#### $3.3.3.$ Идентификация ПО

Встроенное программное обеспечение представляет собой микропрограмму, установленную в микропроцессор путем записи в его энергонезависимую память при производстве анализаторов. Каждой микропрограмме, при ее записи. присвоена версия, которая отражает определенный набор функций, соответствующий данному прибору. Значимой частью номера версии ПО является первая цифра. Цифра в номере после точки означает модификации, заключающиеся в несущественных для технических характеристик изменениях (например, добавлении языка интерфейса, порядка вывода на дисплей и т.п.) или устранениях незначительных программных дефектов. Идентификация ПО может быть выполнена двумя способами:

1 Через меню пользователя анализатора.

2 При помощи специализированного сервисного

оборудования производителя.

Наиболее простым и доступным методом идентификации является считывание версии ПО с дисплея анализатора во время его загрузки. При этом на дисплей выводится модель анализатора номер и версии DO. Кроме TOLO. идентификационные данные могут быть выведены на дисплей путем выбора соответствующего пункта меню.

Для идентификации ПО вторым способом требуется наличие специального сервисного адаптера, а также сервисного программного обеспечения, позволяющего считать сервисную информацию и внутренней памяти микропроцессора.

#### $334$ Интерфейсы анализатора

Описание интерфейсов пользователя, всех меню и диалогов анализатора приводятся в разделах 4-7 настоящего руководства.

Обработка и хранение данных осуществляется внутри электронных компонентов анализатора без использования открытых интерфейсов связи. Для передачи данных на ПК используется последовательный интерфейс USB. При помощи которого, пользователь может скопировать данные из внутренней памяти анализатора на внешний носитель ПК и распечатать.

#### $335$ Зашита ПО

Зашита программного обеспечения осушествляется путем записи бита зашиты при программировании микропроцессора в процессе производства анализаторов. Установленный бит защиты запрещает чтение кода микропрограммы, поэтому модификация программного обеспечения (умышленная или неумышленная) невозможна. Снять бит зашиты можно только при полной очистке памяти микропроцессора вместе с программой находящейся в его памяти.

#### $3.3.6.$ Хранение данных

Анализатор использует энергонезависимое постоянное запоминающее устройство (ППЗУ). Запоминающее устройство совмещено с процессором и представляет собой электрически стираемое перепрограммируемое ПЗУ. Память такого типа может стираться и заполняться данными несколько десятков тысяч раз. Емкость ПЗУ составляет 2048 кбайт. Команды интерфейса пользователя позволяют разметить ячейки ПЗУ и задать имена массивам сохраняемых измеренных данных, для дальнейшей идентификации и соотнесения измеренных значений объекту измерения. Анализаторы дымовых газов Testo 320 не имеют возможности подключения и сохранения данных на съемных, а также удаленных носителях.

Для запуска и выполнения микропрограммы используется 32разрядный микропроцессор с тактовой частотой не менее 300 МГи.

# <span id="page-20-0"></span>**4 Описание прибора**

# <span id="page-20-1"></span>**4.1. Кейс 0516 3300 (принадлежность)**

Рекомендуется для хранения прибора и принадлежностей (пример).

## <span id="page-20-2"></span>**4.1.1. Обзор нижнего уровня кейса**

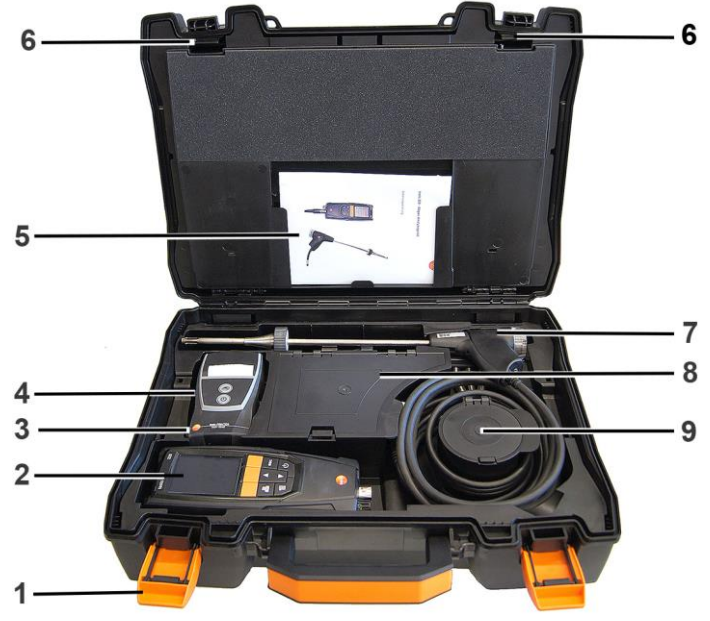

- 1. Фиксирующий зажим
- 2. Газоанализатор testo 320
- 3. Пространство для хранения принадлежностей к принтеру
	- Батарейки для IRDA принтера
	- 1 рулон термобумаги (0554 0568)
- 4. Пространство для хранения принтера
	- IRDA принтер (0554 0549)
	- Bluetooth® /IRDA принтер (0554 0620)
- 5. Руководство пользователя
- 6. Замок
- 7. Зонды
	- Газозаборный зонд (например, 0600 9741)
- Трубка Пито (0635 2050)
- 8. Большое отделение для хранения
	- Блок питания для testo 320 (0554 1105)
	- Комплект для измерения дифференциальной температуры (0554 1208)
	- Запасной фильтр (0554 0040)
- 9. Круглое отделение для хранения
	- Комплект шлангов для измерения дифференциального давления (0554 1203)

# <span id="page-21-0"></span>**4.1.2. Обзор верхнего уровня кейса**

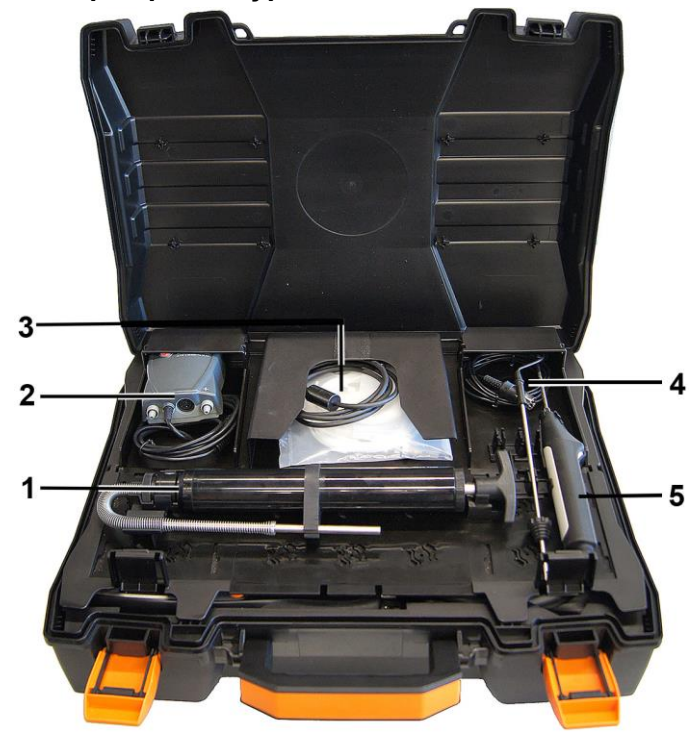

- 1. Насос для измерения содержания сажи (0554 0307)
- 2. Отделение для хранения
	- Высокоточный зонд давления (0638 0330)
- 3. Отделение для хранения
	- Комплект шлангов для высокоточного зонда давления (0554 1215)

#### www.rusgeocom.ru

 Соединительный кабель для поверхностного зонда (0430 0143)

4. Зонд температуры воздуха идущего на горение (0600 9787) 5. Поверхностный зонд температуры, термопара типа К (0604 0994)

# <span id="page-22-0"></span>**4.2. Кейс 0516 0331 (принадлежность)**

Рекомендуется для хранения прибора и принадлежностей (пример).

# <span id="page-22-1"></span>**4.2.1. Обзор нижнего уровня кейса**

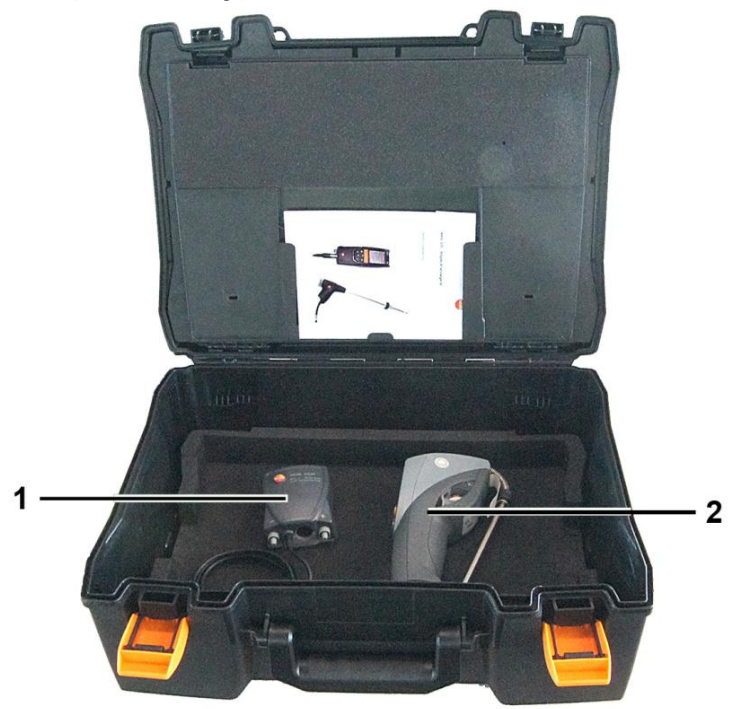

- 1. Высокоточный зонд давления (0638 0330)
- 2. Анализатор сажевого числа testo 308 (0632 0308)

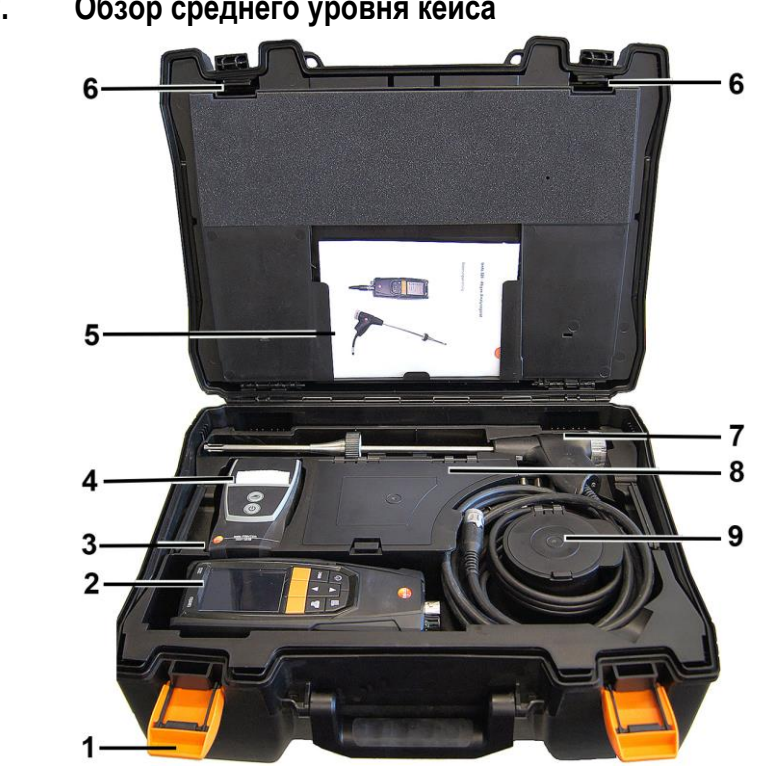

<span id="page-23-0"></span>**4.2.2. Обзор среднего уровня кейса**

- 1. Фиксирующий зажим
- 2. Газоанализатор testo 320
- 3. Пространство для хранения принадлежностей к принтеру
	- Батарейки для IRDA принтера
	- 1 рулон термобумаги (0554 0568)
- 4. Пространство для хранения принтера
	- IRDA принтер (0554 0549)
	- Bluetooth® /IRDA принтер (0554 0620)
- 5. Руководство пользователя
- 6. Замок
- 7. Зонды
	- Газозаборный зонд (например, 0600 9741)
	- Трубка Пито (0635 2050)
- 8. Большое отделение для хранения
	- Блок питания для testo 320 (0554 1105)
- Комплект для измерения дифференциальной температуры (0554 1208)
- Запасной фильтр (0554 0040)
- 9. Круглое отделение для хранения
- Комплект шлангов для измерения дифференциального давления (0554 1203)

## <span id="page-24-0"></span>**4.2.3. Обзор верхнего уровня кейса**

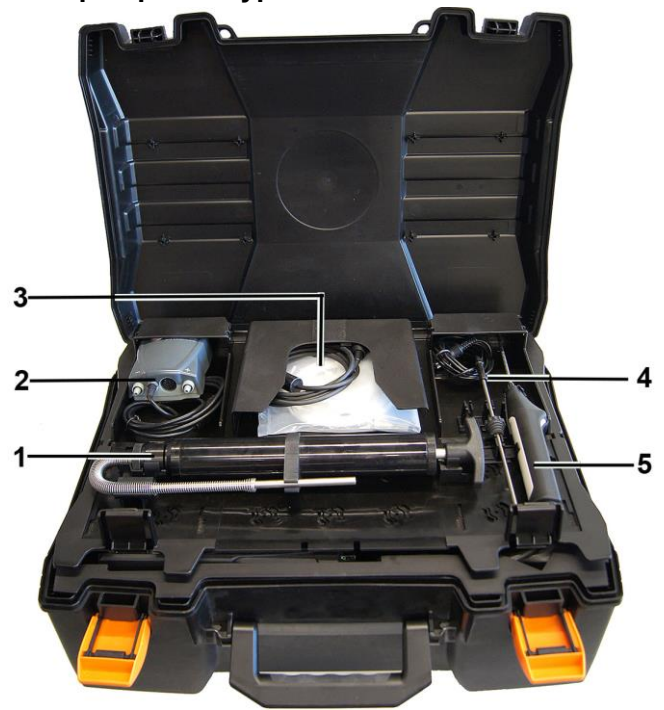

- 1. Насос для измерения содержания сажи (0554 0307)
- 2. Отделение для хранения
	- Высокоточный зонд давления (0638 0330)
- 3. Отделение для хранения

0994)

- Комплект шлангов для высокоточного зонда давления (0554 1215)
- Соединительный кабель для поверхностного зонда (0430 1215)

4. Зонд температуры воздуха идущего на горение (0600 9787) 5. Поверхностный зонд температуры, термопара типа К (0604 <span id="page-25-0"></span>**4.3. Измерительный прибор**

# <span id="page-25-1"></span>**4.3.1. Вид спереди**

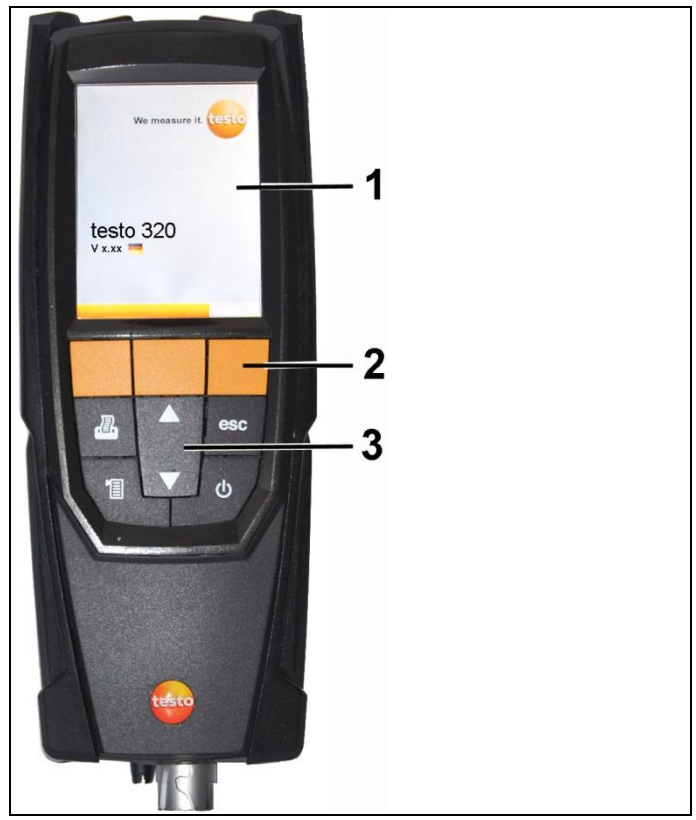

- 1. Дисплей
- 2. Функциональные кнопки
- 3. Панель кнопок

## <span id="page-26-0"></span>**4.3.2. Панель кнопок**

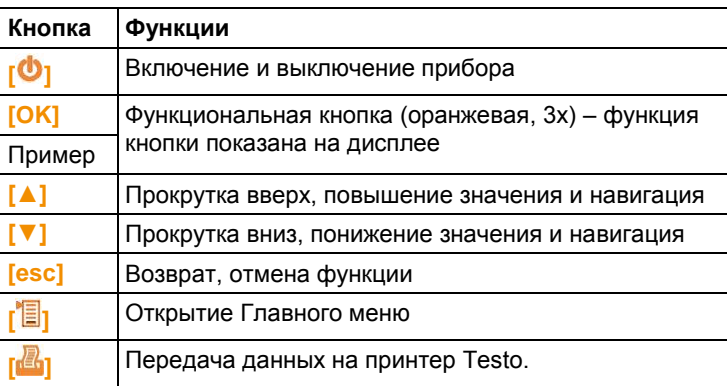

# <span id="page-26-1"></span>**4.3.3. Дисплей**

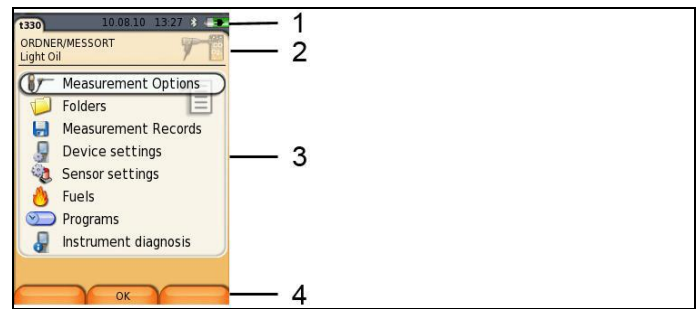

- 1. Строка состояния (тёмный серый фон):
	- Предупреждающая пиктограмма $\triangle$  (только при возникновении ошибки прибора – индикация ошибки в Меню диагностики прибора), или: Название прибора.
	- Пиктограмма (только при сохранении данных во временную память).
	- Отображение даты и времени.

• Индикация состояния Bluetooth<sup>®</sup> питания и оставшейся ёмкости аккумулятора:

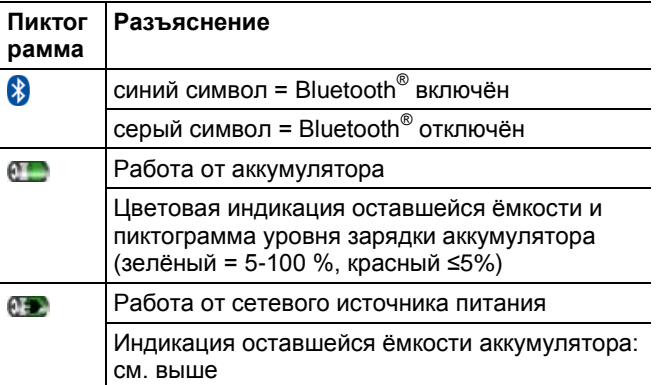

- 2. Поле "Info" вкладок регистра: Индикация выбранных адресов/мест измерения, типа топлива и типа измерения.
- 3. Поле выбора функций (выбранная функция будет показана на белом фоне, недоступные функции будут обозначены серыми символами) или область просмотра значений измерений.
- 4. Область просмотра присвоенных кнопкам функций.

# <span id="page-27-0"></span>**4.3.4. Соединения прибора**

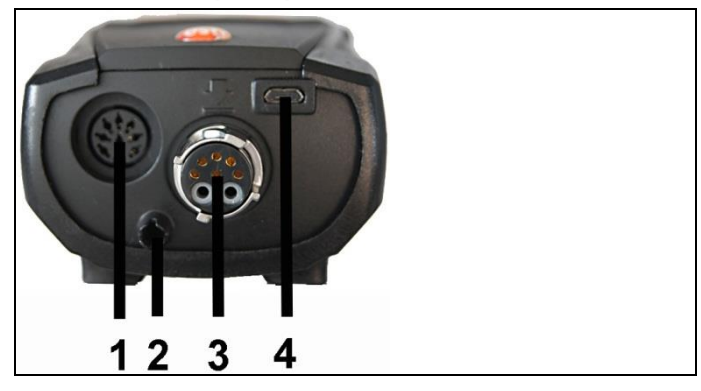

- 1. Гнездо для подсоединения зонда
- 2. Газоотвод
- 3. Гнездо для подсоединения зонда
- 4. Гнездо микро-USB (для зарядки аккумулятора и передачи данных)

# <span id="page-28-0"></span>**4.3.5. Конденсатоотводчик и интерфейсы**

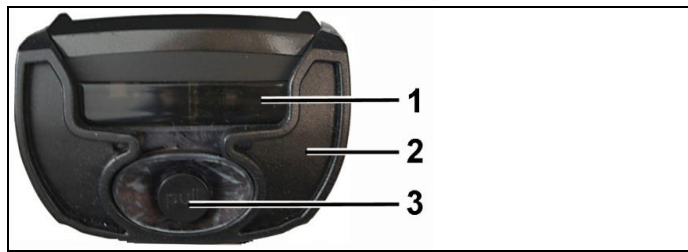

- 1. Инфракрасный интерфейс (IrDA)
- 2. Интерфейс Bluetooth (если предусмотрен)
- 3. Конденсатоотводчик

# <span id="page-28-1"></span>**4.3.6. Вид сзади**

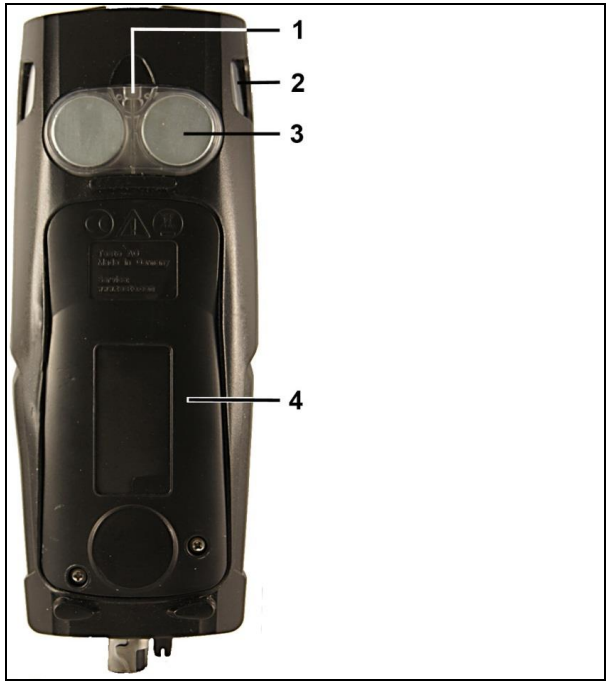

- 1. Крепление ремня для переноски
- 2. Конденсатосборник
- 3. Магнитный фиксатор

# **А предупреждение**

### Магнитное поле

## **Может быть опасно для людей с электрокардиостимуляторами.**

> Соблюдайте безопасное расстояние: минимум 15 см между кардиостимулятором и прибором.

## **ВНИМАНИЕ**

## Магнитное поле

## **Опасность повреждения оборудования!**

- **>** Соблюдайте безопасное расстояние от оборудования, котоое может быть повреждено магнитным воздействием (например, мониторы, компьютеры, и кредитные карты).
	- 4. Сервисная крышка:

# <span id="page-29-0"></span>**4.3.7. Компоненты**

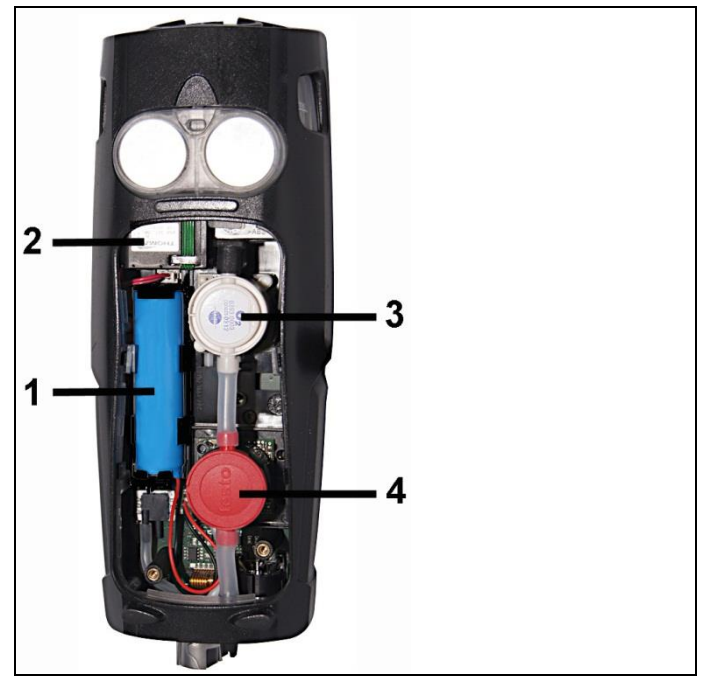

1. Аккумулятор

- 2. Насос измеряемого газа
- 3. Слот сенсора  $O<sub>2</sub>$
- 4. Слот сенсоров CO, CO<sub>низк.</sub> или CO, Н<sub>2</sub>-комп

# <span id="page-30-0"></span>**4.4. Компактный зонд дымового газа**

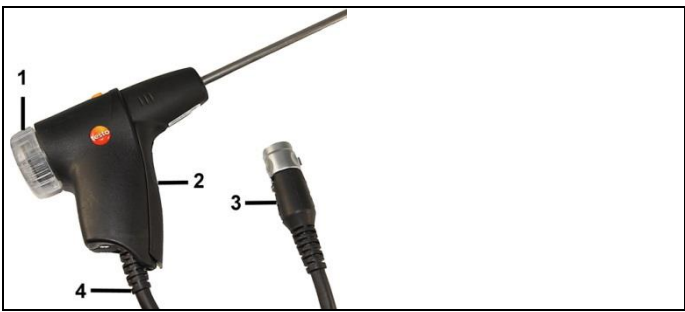

- 1. Съёмная камера фильтра с окном и фракционным фильтром
- 2. Рукоятка зонда
- 3. Штепсель подсоединения к измерительному прибору
- 4. Соединительный кабель

# <span id="page-30-1"></span>**4.5. Модульный зонд дымового газа**

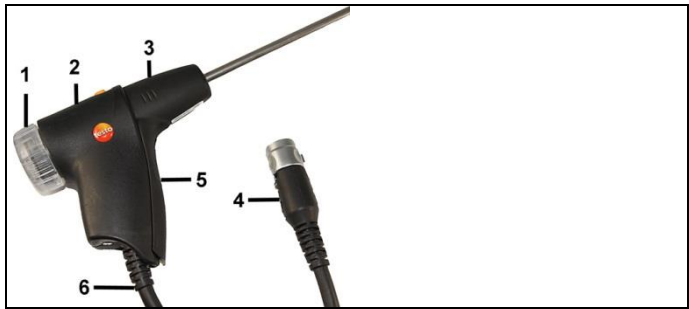

- 1. Съёмная камера фильтра с окном и фракционным фильтром
- 2. Разблокировка
- 3. Модуль зонда
- 4. Штепсель подсоединения к измерительному прибору
- 5. Рукоятка зонда
- 6. Соединительный кабель

# <span id="page-31-0"></span>**5 Первые шаги**

# <span id="page-31-1"></span>**5.1. Перед началом работы**

Измерительный прибор поставляется с уже установленным аккумулятором.

 Перед использованием прибора полностью зарядите аккумулятор. См[. Зарядка аккумулятора,](#page-69-0) стр. **[70](#page-69-0)**.

# <span id="page-31-2"></span>**5.2. Знакомство с прибором**

## <span id="page-31-3"></span>**5.2.1. Работа от сетевого источника питания**

Питание измерительного прибора автоматически осуществляется от блока питания, если он подключён к прибору.

- 1. Подсоедините штепсель блока питания к гнезду микро-USB прибора.
- 2. Вставьте штепсель блока питания в розетку.

 $\bullet$ При работе от сети автоматически происходит зарядка Ť аккумулятора.

# <span id="page-32-0"></span>**5.2.2. Подсоединение зондов**

 $\mathbf{i}$ Процесс поиска и обнаружения подсоединённого к гнезду дымового газа зонда выполняется непрерывно. Распознавание вновь подсоединённых зондов выполняется автоматически.

> Подсоедините зонд к соответствующему гнезду до включения прибора или вручную запустите поиск и идентификацию сенсора после замены зонда: **[Опции]**

→ **Определение сенсора**.

## **Подсоединение зондов дымового газа/адаптеров давления газа/адаптеров температуры**

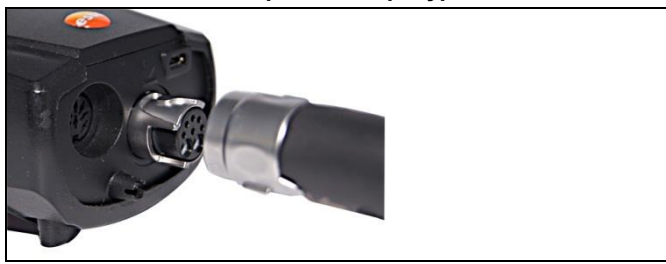

 Вставьте штепсель в гнездо дымового газа и зафиксируйте, повернув его по часовой стрелке (штыковой замок).

 $\mathbf i$ 

Для подсоединения зонда дымового газа к измерительному прибору нельзя использовать более одного удлинительного кабеля (0554 1201).

## **Подсоединение других сенсоров**

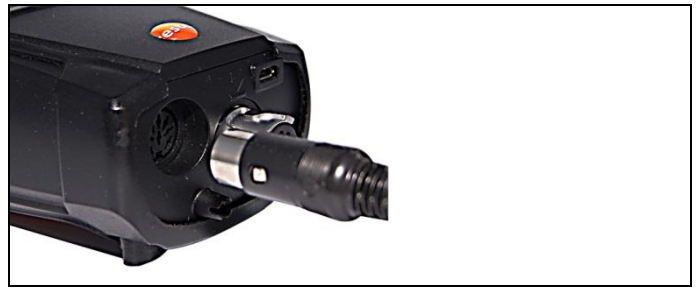

Вставьте штепсель зонда в соответствующее гнездо.

# <span id="page-33-0"></span>**5.2.3. Включение**

- Нажмите **[ ]**.
- Будет показан стартовый экран (время: прибл. 15 с.).
- В процессе начала работы при включении прибора на дисплее будет показано меню **Country version**. Выберите региональную версию:
	- 1. Выберите региональную версию: **[▲]**, **[▼]** → **[OK]**.
	- 2. Подтвердите запрос подтверждения: **Yes** → **[OK]**
	- Прибор testo 320 выключится.
	- 3. Снова включите прибор: нажмите **[ ]**.
- При отсутствии питания в течение длительного периода: Будет открыто меню Дата/Время.
- Газовые сенсоры будут обнулены.
- При возникновении ошибки: Будет показано сообщение **Ошибка диагностики**.
- Будет показано меню **Настройки измерений**.

## <span id="page-33-1"></span>**5.2.4. Вызов функции**

- 1. Выберите функцию: **[▲]**, **[▼]**.
- Выбранная функция будет показана в рамке.
- 2. Подтвердите выбор: **[OK]**.
- Выбранная функция будет открыта.

## <span id="page-33-2"></span>**5.2.5. Ввод значений**

Для некоторых функций требуется ввод значений (цифр, единиц измерения или символов). В зависимости от выбранной функции ввод значений осуществляется с использованием либо выпадающего списка, либо редактора ввода.

## **Список полей**

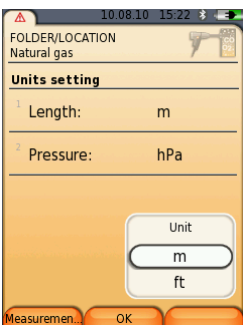

- 1. Выберите значение, которое нужно изменить (цифровое значение или единицу измерения): **[▲]**, **[▼]**, **[◄]**, **[►]** (в зависимости от выбранной функции).
- 2. Нажмите **[Изменить]**.
- 3. Установите значения: **[▲]**, **[▼]**, **[◄]**, **[►]** (в зависимости от выбранной функции).
- 4. Подтвердите ввод нажатием: **[OK].**
- 5. При необходимости повторите шаги 1 и 4.
- 6. Сохраните ввод с помощью: **[Завершено]**.

## **Редактор ввода**

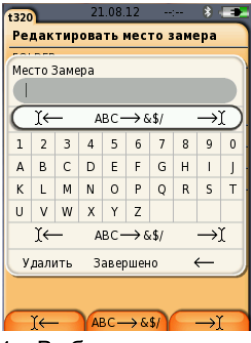

- 1. Выберите значение (символ), которое нужно изменить: **[▲]**, **[▼]**, **[◄]**, **[►]**.
- Примените значение: **[OK]**.

Параметры:

- Переключение между верхним/нижним регистром: выберите **Ι ← ABC → &\$/ → Ι**: **[▲]**, **[▼]** → **[ABC→&\$/]**.
- Поместите курсор в область текста: выберите **Ι ← ABC → &\$/ →Ι**: **[▲]**, **[▼]** → **[Ι←]** или **[→Ι]**.
- Удаление символа перед или за курсором: выберите **← next → [▲]**, **[▼]** → **[←]** или **[→]**.
- 3. При необходимости повторите шаги 1 и 2.
- 4. Сохраните ввод с помощью: Выберите **← Завершено→ [▲]**, **[▼]** → **[Завершено]**.

## <span id="page-35-0"></span>**5.2.6. Печать/сохранение данных**

Для печати данных используйте функциональную кнопку **[ ]**. Для сохранения данных используйте меню **Опции**. Для доступа к меню **Oпции** из разных меню нажмите левую функциональную кнопку.

Для присвоения правой функциональной кнопке функции **Сохранить** см. [Назначение функций на правую](#page-42-2)  [функциональную кнопку.,](#page-42-2) стр. **[43](#page-42-2)**,

Для сохранения/печати будут доступны только те значения измерений, для которых в виде представления "Измерение" выделены поля просмотра.

 $\overline{\mathbf{1}}$ Данные измерений доступны для печати в ходе процесса сохранения и при активной измерительной программе.

**5.2.6.1. Для отправки данных на принтер через интерфейс ИК или Bluetooth, принтер необходимо включить. См. [Выбор типа](#page-46-0)  [измерения](#page-46-0)**

> [Отдельные типы измерения могут быть отображены или](#page-46-0)  [скрыты. Типы измерения отображаются или, соответственно,](#page-46-0)  [остаются скрытыми в пункте](#page-46-0) **Параметры измерения**.

## [Вызов функции:](#page-46-0)

 **[ ]** → **[Установки прибора](#page-46-0)** → **[OK]** → **Выбор типа [измерения](#page-46-0)** → **[OK]**.

## **[Отобразить или скрыть](#page-46-0) типы измерения:**

1. [Выберите тип измерения:](#page-46-0) **[▲]**, **[▼]**

2. [Для типа измерения выберите:](#page-46-0) **[ ]** (отобразить), **[ ]** [\(скрыть\).](#page-46-0) 

3. [Подтвердите ввод нажатием:](#page-46-0) **[Завершено]**.

[Принтер,](#page-46-0) стр. **[47](#page-46-0)**.

Графики можно распечатать с помощью Bluetooth® / Ť IRDA принтера 0554 0620.
## **5.2.7. Сохранение данных в буфер обмена (во временную память)**

С помощью буфера обмена результаты измерений различных типов измерений могут быть объединены в общую запись, доступную для печати (см. выше). Для сохранения данных в буфер обмена используется меню **Опции** и команда **Буфер обмена**.

При наличие в буфере обмена данных в строке состояния будет показана пиктограмма **....** 

Если при наличии в буфере обмена данных задаётся команда **Печать**, то все имеющиеся в буфере обмена данные будут отправлены на печать.

 $\bullet$ Ť

**[Опции]** → **[Удалить буфер обмена]**: Удаление всех данных, сохраненных в буфер обмена.

## **5.2.8. Подтверждение сообщения об ошибке**

При возникновении ошибки на дисплей выводится соответствующее сообщение.

 Подтверждение получения сообщения об ошибке: **[OK]**.

Возникшие, но не устранённые ошибки обозначаются предупреждающей пиктограммой ( $\bigtriangleup$ ) в верхнем колонтитуле. Полученные, но не отменённые сообщения об ошибках

доступны для просмотра в меню **Ошибка диагностики**. См. [Диагностика измерительного прибора,](#page-41-0) стр. **[42](#page-41-0)**.

## **5.2.9. Отключение**

 $\mathbf{i}$ При отключении анализатора дымовых газов не сохранённые значения измерений будут утрачены.

- Нажмите **[ ]**.
- В зависимости от режима, возможен запуск насоса и продувка сенсоров для достижения пороговых значений отключения ( $O_2$  > 20%, для других параметров измерений –  $<$  50 млн<sup>-1</sup>). Максимальное время продувки – 3 минуты.
- Измерительный прибор будет выключен.

# <span id="page-37-0"></span>**5.3. Адреса/Места замеров**

Все значения измерений можно сохранить для активного в данный момент места измерения. При выключении прибора несохранённые значения измерений будут утрачены! Адреса и места проведения измерений доступны для создания, правки, копирования и активирования. Адреса и места (включая протоколы) также могут быть удалены. Вызов функции:

 $\angle$  **[**  $\boxed{=}$ ] → **Адреса/Места замеров** → **[OK]**.

### **Существует несколько способов открытия адресов.**

- 1. Изменение настроек поиска: **[Изменить]**.
- 2. Выбор настройки поиска: **[▲]**, **[▼]** → **[OK]**. Возможные настройки:
	- **Показать все**: Будут показаны все адреса/места проведения измерений.
	- **Поиск**: Будут показаны только те адреса/места проведения измерений которые в наибольшей степени соответствуют заданным в строке поиска поисковым критериям.
	- **Фильтр**: Можно выбрать индивидуальные буквы или цифры. Будут показаны все данные, начинающиеся на заданную букву/цифру.
- $\mathbf i$ Определяющим критерием для функции **фильтра**  является начальная буква, которую можно выбрать индивидуально. Также функция поиска поддерживает поиск по сочетанию нескольких букв адресах!
- 3. Выполнение поиска по заданным настройкам: **[Поиск]**

### **Показать всё**

- 1. Выберите адрес: **[▲]**, **[▼]**.
- 2. Подробный просмотр: **[Детали]**.
- 3. Активируйте место проведения измерения: выберите место проведения измерения → **[OK]**.
- Место проведения измерения станет активным.
- Откройте меню измерений: ещё раз нажмите **[OK]**.

### **Поиск**

- 1. Правка критериев поиска**: [**►**]** → **[Изменить]**.
- 2. Выбор критериев поиска: **[▲]**, **[▼]** → **[OK]**.

Возможные варианты критериев:

- **Контактное лицо**
- **Адрес**
- **Населённый пункт/город**
- **Почтовый индекс**
- **Улица**
- Будут показаны выбранные критерии
- 3. Для перехода к полю ввода поискового текста: **[**►**] или [▼]**
- > Введите поисковый текст → **[Завершить]**

Не используйте специальный символ \* в качестве Ť подстановочного символа.

#### **Фильтр**

 $\bullet$ 

- 1. **Правка критериев поиска: [Изменить]**.
- 2. **Выбор критериев поиска: [▲]**, **[▼]** → **[OK]**.

Возможные варианты критериев:

- **Контактное лицо**
- **Адрес**
- **Населённый пункт/город**
- **Почтовый индекс**
- **Улица**
- Будут показаны выбранные критерии
- 3. Активировать вкладку: **[▼]**
- 4. Выберите требуемую вкладку: **[▲]**, **[▼]** и иногда **[**◄**]**, **[**►**]** → **[Фильтр]**.
- Будет показан результат поиска для заданной буквы или цифры.

#### **Создание места измерения:**

Место измерения всегда создается в каталоге.

- 1. Выберите каталог для создания места проведения измерения.
- 2. **[Опции]** → **Новое место** → **[OK]**.
- 3. Введите значения или выполните настройки.
- 4. Завершите ввод: **[Завершено]**.

#### **Другие параметры мест проведения измерений:**

 **[Опции]** → **Редактировать место замера**: Внесение изменений в существующее место измерений.

- **[Опции]** → **Копировать место замера**: Создание копии существующего места измерений в том же каталоге.
- **[Опции]** → **Удалить место замера**: Удаление существующего места измерений.

#### **Создание нового каталога:**

- 1. **[Опции]** → **Новая папка**→ **[OK]**.
- 2. Введите значения или выполните настройки.
- 3. Завершите ввод: **[Завершено]**.

#### **Другие параметры каталогов:**

- **Редактировать папку**: Внесение изменений в существующий каталог.
- **Копировать папку: Создание копии существующего** каталога.
- **Удалить папку**: Удаление существующего каталога, включая все созданные в каталоге места измерений.
- **Удалить все папки**: Удаление всех каталогов, включая все созданные в каталогах места измерений.

# **5.4. Протоколы измерений**

Вызов функции:

**[ ]** → **Протоколы** → **[OK]**.

Существует несколько способов открытия протоколов измерений. См. [Адреса/Места замеров,](#page-37-0) стр. **[38](#page-37-0)**.

### **Просмотр записи:**

- 1. В детальном виде представления выберите нужный протокол измерения.
- 2. Нажмите **[Данные]**.

### **Распечатать все записи для одного места замеров**

- 1. Выберите необходимое место замеров: **[▲]**, **[▼]**.
- 2. Начните распечатку данных **[ ]**.
- Все записи для данного места замеров будут распечатаны.

#### **Функции:**

- **[Опции]** → **Удалить запись**: Удаление выбранной записи.
- **[Опции]** → **Удалить все записи**: Удаление всех записей, сохранённых для места замеров.

# <span id="page-41-0"></span>**5.5. Диагностика измерительного прибора**

Важные эксплуатационные параметры и данные измерительного прибора выводятся на дисплей. На дисплее имеется индикация состояния сенсоров и любых возникших, но не устранённых ошибок прибора.

Вызов функции:

**[ ]** → **Диагностика прибора** → **[OK]**.

### **Просмотр ошибок прибора:**

- **Ошибка диагностики** → **[OK]**.
- Будут показаны не устранённые ошибки.
	- Просмотр следующей/предыдущей ошибки: **[▲]**, **[▼]**.

### **Просмотр результатов диагностики сенсоров:**

- 1. **Диагностика сенсора** → **[OK]**.
- 2. Выберите сенсор. **[▲]**, **[▼]**.
- Для индикации состояния сенсора исользуется «светофор»
- $\mathbf i$ Сенсор может самовосстанавливаться в прежнее состояние. Цвет индикатора состояния сенсора при этом может меняться с жёлтого на зелёный и с красного на жёлтый.

### **Просмотр сведений о приборе**

- **Информация о приборе** → **[OK]**.
- Сведения будут выведены на дисплей.

# **6 Использование прибора**

## **6.1. Выполнение настроек**

## **6.1.1. Назначение функций на правую функциональную кнопку.**

Для правой функциональной кнопки через меню **Опции** может быть задана функция. Для доступа к меню **Опции** из разных меню нажмите левую функциональную кнопку. Заданная функция может быть вызвана только из текущего меню, либо текущей открытой функции.

- Открыто меню/функция в которой показано меню **Oпции** над левой функциональной кнопкой
- 1. Нажмите **[Опции]**.
- 2. Выберите функцию: **[▲]**, **[▼]**.

В зависимости от меню/функции, из которого/которой открыто меню **Опции**, будут доступны соотвествующие функции.

3. Задайте выбранную функцию правой функциональной кнопке. **Нажмите**

## **6.1.2. Настройки прибора**

 $\overline{\mathbf{i}}$ Следующая глава приводится с учётом того, что пользователь ознакомлен с содержанием главы **Первые шаги** (см. **[Первые шаги](#page-31-0)**, стр. [32\)](#page-31-0).

Вызов функции:

**[ ]** → **Установки прибора**.

*См. [Первые шаги,](#page-31-0) стр. [32](#page-31-0)*

### <span id="page-42-0"></span>**6.1.2.1. Режим измерения**

Имеется возможность настройки отображения параметров/единиц измерения на дисплее (количество показаний на дисплейную страницу).

Выбранные настройки будут применены только к текущему типу измерений, символ которого будет показан в поле "info". Общий обзор параметров и единиц измерения доступных для выбора (возможность выбора определённых параметров и единиц измерения обусловлена выбранной региональной версией и типом измерения):

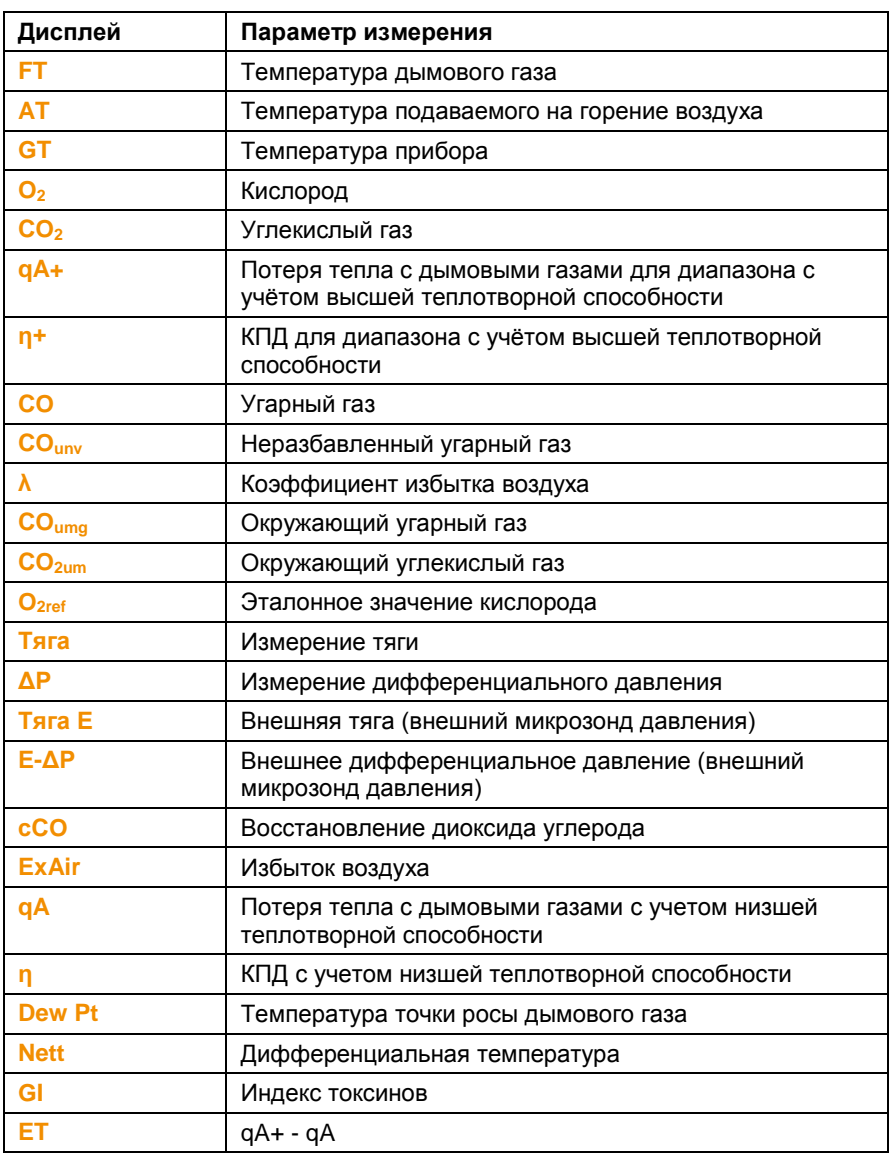

### **Вызов функции:**

 **[ ]** → **Установки прибора** → **[OK]** → **Вид отображ измерений** → **[OK]**

#### **Изменение параметра/единицы измерения в строке:**

- 1. Выберите строку: **[▲]**, **[▼]** → **[Изменить]**
- 2. Выберите параметр: **[▲]**, **[▼]** → **[OK]**
- 3. Выберите единицу измерения: **[▲]**, **[▼]** → **[OK]**
- 4. Сохраните изменения: **[OK]**

#### **Функции:**

- **[Опции]** → **Кол. линий**: Изменение количества значений измерений на экране.
- **[Опции]** → **Пустая линия**: вставка пустой строки перед выбранной строкой.
- **[Опции]** → **Удалить линию**: удаление выбранной строки.
- **[Опции]** → **Заводс. Уст.**: сброс текущих настроек отображения измеренных значений и возврат к заводским настройкам.

### **6.1.2.2. Предельные значения сигнала тревоги**

Для нескольких отображаемых параметров могут быть установлены предельные значения сигнализации. При достижении предельного значения срабатывает звуковая сигнализация.

Вызов функции:

 **[ ]** → **Установки прибора** → **[OK]** → **Сигн. Лимиты** → **[OK]**

### **Включение/отключение сигналов тревоги и изменение предельных значений сигнализации:**

- 1. Выберите функцию или параметр: **[▲]**, **[▼]** → **[Изменить]**.
- 2. Установите параметр: **[▲]**, **[▼]** и частично **[**◄**]**, **[**►**]**→ **[OK]**.
- 3. Сохраните изменения: **[Завершено]**.
- Сброс активного значения с возвратом заводской настройки. **[Стандартные]**.

### **6.1.2.3. Единицы измерения**

Имеется возможность выбора единиц измерения для параметров в меню конфигураций. Вызов функции:

**[ ]** → **Установки прибора** → **[OK]** → **Единицы** → **[OK]**.

### **Настраиваемые единицы измерения**

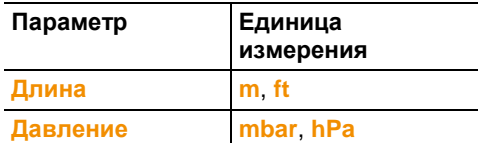

- 1. Выберите строку: **[▲]**, **[▼]** → **[Изменить]**.
- 2. Выберите единицу измерения, которую нужно изменить: **[▲]**, **[▼]** → **[OK]**.
- 3. Подтвердите ввод нажатием: **[Завершено]**.

### **6.1.2.4. Дата/время**

Установка даты, временного режима и времени.

Вызов функции:

**[ ]** → **Установки прибора** → **[OK]** → **Дата/Время** → **[OK]**

### **Установка даты/времени:**

- 1. Выберите параметр: **[**◄**]**, **[▲]**, **[▼]** → **[Изменить]**.
- 2. Установите параметр: **[▲]**, **[▼]** и частично **[**◄**]**, **[**►**]**→ **[OK]**.
- 3. Сохраните изменения: **[Сохранить]**.

### **6.1.2.5. Управление энергопотреблением**

Имеется возможность установки автоматического выключения прибора ("Auto-Off") и выключения подсветки дисплея при работе от аккумуляторов.

Вызов функции:

 **[ ]** → **Установки прибора** → **[OK]** → **Управление питанием** → **[OK]**

### **Выполнение настроек:**

- 1. Выберите функцию или параметр: **[▲]**, **[▼]** → **[Изменить]**.
- 2. Установите параметр: **[▲]**, **[▼]** и частично **[**◄**]**, **[**►**]**→ **[OK]**.
- 3. Сохраните изменения: **[Завершено]**.

### **6.1.2.6. Яркость дисплея**

Можно установить интенсивность подсветки дисплея. Вызов функции:

 **[ ]** → **Установки прибора** → **[OK]** → **Яркость дисплея** → **[OK]** 

### **Выполнение настроек:**

Установите параметр: **[**◄**]**, **[**►**]** → **[OK]**.

### <span id="page-46-0"></span>**6.1.2.7. Выбор типа измерения**

Отдельные типы измерения могут быть отображены или скрыты. Типы измерения отображаются или, соответственно, остаются скрытыми в пункте **Параметры измерения**.

Вызов функции:

 **[ ]** → **Установки прибора** → **[OK]** → **Выбор типа измерения** → **[OK]**.

### **Отобразить или скрыть типы измерения:**

- 1. Выберите тип измерения: **[▲]**, **[▼]**
- 2. Для типа измерения выберите: **[ ]** (отобразить), **[ ]** (скрыть).
- 3. Подтвердите ввод нажатием: **[Завершено]**.

### **6.1.2.8. Принтер**

Для печати можно установить верхние колонтитулы (строки 1- 3) и нижние колонтитулы. Можно также установить принтер по умолчанию.

Вызов функции:

**[ ]** → **Установки прибора** → **[OK]** → **Принтер** → **[OK]**

### **Выбор принтера:**

- $\overline{\mathbf{1}}$ Принтер 0554 0543 может быть выбран только при активном интерфейсе [Bluetooth](#page-47-0)<sup>®</sup>. См. Bluetooth<sup>®</sup>, стр. [48.](#page-47-0)
- 1. **Тип принтера** → **[OK]**.
- 2. Выберите принтер: **[▲]**, **[▼]** → **[OK]**.
- Выбранный принтер будет активирован, и будет открыто меню **Принтер**.

### **Настройка печатаемого текста:**

- 1. **Текст печати** → **[OK]**.
- 2. Выберите функцию: **[▲]**, **[▼]** → **[Изменить]**.
- Введите значения для **Строки 1**, **Строки 2**, **Строки 3** и **Сноски (Примечания)**.
- Распечатать системные данные и/или данные пользователя: **[ ]**
- 3. Сохраните ввод с помощью: **[Завершено]**.

### <span id="page-47-0"></span>**6.1.2.9. Bluetooth®**

Данное меню доступно только в том случае, когда прибор оснащён модулем Bluetooth. Модуль Bluetooth можно включить/отключить. После включения можно проверить подключения.

Вызов функции:

 **[ ]** → **Установки прибора** → **[OK]** → **Bluetooth** → **[Изменить]**.

### **Выполнение настроек:**

Установите параметр → **[OK]**.

### **6.1.2.10. Язык**

Имеется возможность выбора языка меню. Количество доступных для выбора языков зависит от выбранной региональной версии. См. [Языковая версия](#page-47-1) стр. [48](#page-47-1) Вызов функции:

**[ ]** → **Установки прибора** → **[OK]** → **Language** → **[OK]**

### **Выбор языка:**

Выберите язык → **[OK]**.

*см., [Языковая версия](#page-47-1) стр. 44.*

### <span id="page-47-1"></span>**6.1.2.11. Языковая версия**

Изменение языковой версии может влиять на параметры расчетов и, как следствие, на значения параметров отображаемых на дисплее, типы топлива, параметры топлива и формулы расчетов.

Выбор региональной версии напрямую влияет на доступные для выбора языки меню.

Вызов функции:

 **[ ]** → **Установки прибора** → **[OK]** → **Языковая версия** → **[OK]**

 $\ddot{\mathbf{i}}$ Для данной настройки может быть установлена защита паролем. Для ввода пароля имеется меню **Защита паролем**, см. [Защита паролем,](#page-48-0) стр. [49.](#page-48-0)

Ввод пароля:

 Ввод пароля: **[Ввод]** → Введите пароль → **[Дальше]** → **[OK]**.

### **Установка региональной версии:**

- 1. Выберите региональную версию: **[▲]**, **[▼]** → **[OK]**.
- 2. Подтвердите запрос подтверждения: **Да** → **[OK]**
- Будет выполнен перезапуск системы.

*см. [Защита паролем,](#page-48-0) стр. [49](#page-48-0)*

### <span id="page-48-0"></span>**6.1.2.12. Защита паролем**

Защита паролем может быть установлена только для функций, обозначенных следующим символом: <sup>В</sup>ипи <sup>в 1</sup>

Защиту паролем можно установить/снять, а пароль – изменить. Для снятия защиты паролем измените пароль на **0000** (заводская настройка).

Вызов функции:

 **[ ]** → **Установки прибора** → **[OK]** → **Защита паролем** → **[OK]**

при наличии пароля:

Ввод текущего установленного пароля:

**[Ввод]** → Введите пароль → **[Дальше]** → **[OK]**.

#### **Изменение пароля:**

- 1. **[Изменить]**.
- 2. Введите новый пароль → **[Дальше]**.
- 3. **[Изменить]**.
- 4. Для подтверждения ещё раз введите новый пароль → **[Дальше]**.
- 5. Сохраните изменения: **[Завершено]**.

## <span id="page-48-1"></span>**6.1.3. Настройки сенсора**

### **6.1.3.1. Эталонное значение O<sup>2</sup>**

Имеется возможность установки эталонного значения О2. Функция изменения эталонного значения  $O<sub>2</sub>$  может быть защищена паролем. См. [Защита паролем,](#page-48-0) стр. **[49](#page-48-0)**. Вызов функции:

```
 [ ] → Настройки сенсора → O2 Эталонное →
[Изменить].
```
При наличии пароля:

 Ввод пароля: **[Ввод]** → Введите пароль → **[Дальше]** → **[OK]**.

### **Установка эталонного значения O<sup>2</sup>**

Установите значение → **[OK]**.

### **6.1.3.2. Защита сенсоров**

В целях защиты сенсоров от перегрузки предусмотрена установка предельных значений. Для сенсора CO предусмотрена функция защитного отключения.

Защита сенсора срабатывает при превышении порогового значения.

Для отключения защиты сенсора пороговые значения .<br>необходимо установить на 0 млн<sup>-1</sup>.

Вызов функции:

**[ ]** → **Настройки сенсора** → **Защита сенсора** → **[OK]**.

#### **Установка порогового значения защиты сенсоров:**

- 1. Выберите параметр: **[Изменить]**.
- 2. Установите значение → **[OK]**.
- 3. Сохраните изменения: **[Завершено]**.

### <span id="page-49-0"></span>**6.1.3.3. Повторная калибровка/настройка**

Сенсор CO может быть повторно откалиброван и настроен. Для калибровки/настройки Testo рекомендует использовать настроечный адаптер 0554 1205 или обратиться в Сервисную службу Testo.

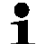

Если значения измерений явно не соответствуют действительности, то это означает, что сенсоры нуждаются в проверке (калибровке) или при необходимости – в настройке.

Настройка при низкой газовой концентрации может привести к отклонениям от заданного уровня погрешности в верхней части диапазона измерения.

Вызов функции:

```
 [ ] → Настройки сенсора → Рекалибр. → [OK].
```
Может быть выполнен:

- Ввод пароля: **[Ввод]** → Введите пароль → **[Дальше]** → **[OK]**.
- Обнуление по газу (30 с).

### **Процедура повторной калибровки/настройки**

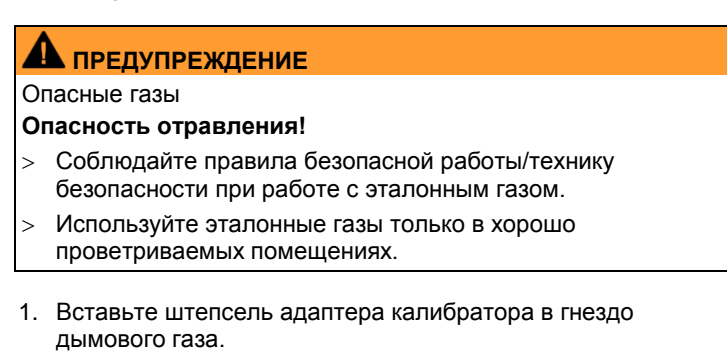

- 2. Активирование параметра измерения CO: **[OK]**.
- 3. **[Изменить]** → Введите концентрацию эталонного газа (номинальное значение).
- 4. Подсоедините патрубок баллона с эталонным газом к адаптеру калибратора.
- 5. Подайте эталонный газ на сенсор.
- 6. Приступите к калибровке: **[Старт]**.
- 7. Примените заданное (настроечное) значение, как только фактическое значение станет стабильным: **[OK]**. -или-

Отмените процедуру (настройки): **[esc]**.

8. Сохраните изменения: **[Завершено]**.

## <span id="page-50-0"></span>**6.1.4. Типы топлива**

Можно выбрать тип топлива. Можно также установить соответствующие топливные коэффициенты и предельные значения.

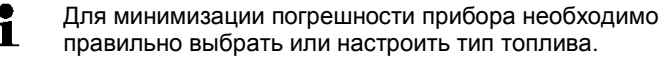

 $\ddagger$ Достоверное представление результатов измерений возможно только при правильном определении пороговых значений наиболее подходящего диапазона для соответствующих задач измерений.

Пороговые значения по умолчанию – это типичные значения для выбранного типа системы и выбранного типа топлива.

Вызов функции:

**[ ]** → **Виды топлива** → **[OK]**.

### **Выбор типов топлива:**

- Выберите тип топлива → **[OK]**.
- Выбранный тип топлива будет активирован, и будет открыто Главное меню.

### **Установка коэффициентов:**

- 1. Выберите тип топлива → **[Коэфф.]**.
- 2. Выберите коэффициенты: **[Изменить]**.

Может быть выполнен:

- Ввод пароля: **[Ввод]** → Введите пароль → **[Дальше]** → **[OK]**.
- 3. Установите значения → **[OK]**.
- 4. Сохраните изменения: **[Завершено]**.

### **Установка предельных значений:**

- 1. Выберите предельное значение → **[Изменить]**.
- 2. Установите значения → **[OK]**.
- 3. Сохраните изменения: **[Завершено]**.

# **6.2. Измерение**

### **6.2.1. Подготовка к измерениям**

В первую очередь необходимо ознакомиться с Главой Ť **Первые шаги** *(см.* [Первые шаги](#page-31-0)*, стр. [32](#page-31-0)*).

### **6.2.1.1. Тест на утечку**

Вся система измерения (зонд, сборник кондесата, шланги и соединения) должна быть проверена на герметичность перед каждым проведением измерения,во избежание некорректных значений измерения из за инфильтрации наружного воздуха. Тестирование проводится во время работы насоса и можеть быть проведено путем присоединения спущенного воздушного шара. Измерительная система является герметичной если воздушный шар остается не заполенным.

### **6.2.1.2. Фазы обнуления**

#### **Измерение температуры подаваемого для горения воздуха**

Если зонд подаваемого на горение воздуха не подключён, то в процессе фазы обнуления за температуру подаваемого на горение воздуха принимается значение температуры дымового газа.

#### В процессе фазы обнуления зонд дымового газа не Ť должен находиться в тракте дымового газа.

На основе этого значения можно рассчитывать все зависимые параметры. Данный метод измерения температуры подаваемого на горение воздуха является достаточным для зависимых от окружающего воздуха систем.

Если температурный зонд подключён, то данный зонд будет использоваться для непрерывного измерения температуры подаваемого на горение воздуха.

### **Обнуление по газу**

При включении прибора будет открыто Меню измерений, и выполнено обнуление газовых сенсоров.

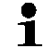

В процессе фазы обнуления зонд дымового газа должен находиться на свежем воздухе!

### **Обнуление по тяге/давлению**

При вызове функции измерения давления будет выполнено обнуление сенсоров давления

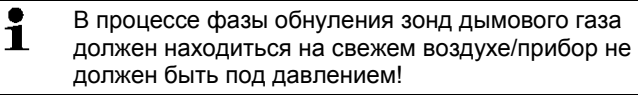

### **6.2.1.3. Использование модульного зонда дымового газа**

### **Проверка термопары**

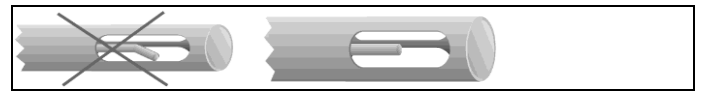

Термопара зонда дымового газа не должна прилегать к защитному наконечнику зонда.

 Перед использованием проверьте и убедитесь, что это так. При необходимости отогните термопару.

#### **Выравнивание зонда дымового газа**

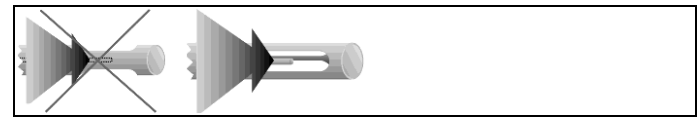

Дымовой газ должен беспрепятственно проходить через область расположения термопары.

 При необходимости выровняйте положение зонда, развернув его в нужном направлении.

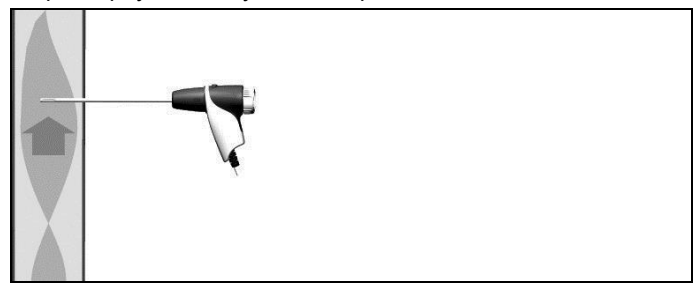

Наконечник зонда должен находиться в центре потока дымового газа.

 Выровняйте положение зонда дымового газа в тракте таким образом, чтобы его наконечник был расположен в "горячей точке" (в области наивысшей температуры дымового газа).

### **6.2.1.4. Вид представления "Измерение"**

Только те параметры и единицы измерения, которые были активированы в виде представления показаний, будут доступны в данном виде представления показаний, сохранены в протоколах измерений и доступны для печати.

 Перед проведением измерений настройте вид представления показаний таким образом, чтобы необходимые параметры и единицы измерений были активными. См. [Режим измерения,](#page-42-0) стр[.43.](#page-42-0)

### **6.2.1.5. Настройка места проведения измерения и выбор типа топлива**

Перед проведением измерений необходимо правильно выбрать место проведения измерения и тип топлива. См. [Адреса/Места замеров,](#page-37-0) стр. **[38](#page-37-0)** и [Типы топлива,](#page-50-0) стр. **[51](#page-50-0)**.

## **6.2.2. Дымовой газ**

Для получения достоверных результатов измерения, период измерения дымовых газов должен составлять примерно 3 минуты, при этом показания прибора должны быть стабильными.

Вызов функции:

- 1. **[ ]** → **Измерения** → **[OK]** → **Дымовые газы** → **[OK]**.
- 2. Выберите тип топлива → **[OK]**.

### **Процедура измерения:**

- 1. Приступите к измерению: **[ ]**.
- $\mathbf{i}$ Если отдельное измерение неразбавленного CO не проводилось, то данное значение будет рассчитываться по значениям измерений зонда дымового газа и непрерывно обновляться.

Если отдельное измерение неразбавленного CO и (или) тяги уже было проведено, то будет применено полученное в результате данного измерения значение.

- Значения измерения будут показаны на дисплее
- 2. Завершение измерения: **[ ]**.

#### **Функции**

- **[Опции]** → **Буфер обмена**: Данные будут сохранены в буфер обмена
- **[Опции]** → **Очистить буфер обмена**: Все сохранённые в буфер обмена данные будут удалены.
- **[Опции]** → **Сохранить**: Данные будут сохранены в протоколе измерений.
- **[Опции]** → **Датрица дым. газ**: Показания выводятся на дисплей в виде матрицы дымового газа. См. ниже.
- **[Опции]** → **Кол. линий**: Изменение количества значений измерений на дисплейную страницу.
- **[Опции]** → **Рекалибровка**: Газовые сенсор будут обнулены.
- **[Опции]** → **Вид отображ. измерений**: (В процессе измерения данная функция будет недоступна): Будет открыто меню вида представления показаний.

#### **Просмотр матрицы дымового газа**

Данная функция будет доступной только при активном параметре измерения **CO** в виде представления показаний.

Вызов функции:

- Будет открыта функция "Дымовой газ".
- **[Опции]** → **Матрица дым. газ**.

#### **Функции**

- **[Опции]** → **Буфер обмена**: Данные будут сохранены в буфер обмена
- **[Опции]** → **Очистить буфер обмена**: Все сохранённые в буфер обмена данные будут удалены.
- **[Опции]** → **Сохранить**: Данные будут сохранены в протоколе измерений.
- **[Опции]** → **Показать график**: Данные будут показаны на дисплее в виде цифровых значений.
- **[Опции]** → **Тип системы**: (В процессе измерения данная функция будет недоступна) Установите тип системы, наиболее подходящий для настройки идеальной зоны (зелёный цвет) для матрицы дымового газа, с использованием предельных значений по умолчанию для каждого типа системы.
- **[Опции]** → **Перезагрузить график**: Показанные значения графиков будут удалены.
- **[Опции]** → **Задать лимиты**: (В процессе измерения данная функция будет недоступна) Введите предельные значения для настройки идеальной зоны (зелёный цвет) для матрицы дымового газа.
- **[Опции]** → **CO + O<sup>2</sup>** или **CO + CO2**: Выберите параметр для оси "x" выводимой на дисплей матрицы ( $O_2$  или  $CO_2$ ).
- **[Опции]** → **Вид отображ. измерений**: (В процессе измерения данная функция будет недоступна) Откройте меню представления значений измерений.

## **6.2.3. Измерение тяги**

Вызов функции:

- Зонд дымового газа должен быть подсоединён.
- **[ ]** → **Измерения** → **[OK]** → **Измерение тяги** → **[OK]**.

### **Процедура измерения:**

 $\bullet$ В процессе фазы обнуления зонд дымового газа Ť должен находиться вне тракта дымового газа.

> Период измерения не должен превышать 5 мин., поскольку по причине отклонения параметров сенсора давления значения измерения могут быть вне допустимых пределов.

- 1. Приступите к измерению: **[ ]**.
- Будет выполнено обнуление тяги.
- 2. Расположите зонд дымового газа в горячей точке (в области наивысшей температуры дымового газа).

При выборе положения установки зонда руководствуйтесь выводимыми на дисплей максимальными значениями температуры дымового газа (**AT max**).

- Значение измерения будет показано на дисплее.
- 3. Для завершения измерения: **[ ]**.

### **Функции:**

- **[Опции]** → **Буфер обмена**: Данные будут сохранены в буфер обмена
- **[Опции]** → **Очистить буфер обмена**: Все сохранённые в буфер обмена данные будут удалены.
- **[Опции]** → **Сохранить**: Данные будут сохранены в протоколе измерений.
- **[Опции]** → **Вид отображ. измерений**: (В процессе измерения данная функция будет недоступна): Будет открыто меню вида представления показаний.

## **6.2.4. Внешний микрозонд давления**

Внешний микрозонд давления (0638 0330) позволяет проводить следующие измерения:

- **E-Tяга**
- **Один замер E-Delta-P**
- **Программа Е-Delta-P**
- **4Па Измерения** (доступно только в региональной версии Германия)
- **Heating Check** (доступно только в региональной версии Германия)

См. Руководство к микрозонду давления.

## **6.2.5. Средние значения**

Данная функция доступна только в региональной версии **Италия**.

Вызов функции:

- Зонд дымового газа и зонд с несколькими отверстиями (0554 5762) должны быть подсоединены.
- **[ ]** → **Опции измерения** → **[OK]** → **Average** → **[OK]**.

### **Функции:**

- **[Опции]** → **Рекалибровка**: Газовые сенсор будут обнулены.
- **[Опции]** → **Адрес/Место измерения**: Будет открыт каталог "Каталоги/Объекты".
- **[Опции]** → **Топливо**: Выбор типа топлива

 **[Опции]** → **Определение зонда**. После замены зонда запустите поиск и идентификацию зонда вручную.

Для расчёта среднего значения необходимы результаты 3 измерений.

#### **Расчёт среднего значения**

- 1. Расположите зонд дымового газа в центре потока (в области наивысшей температуры дымового газа).
- 2. Запуск измерения
	- Первое измерение: **[ ]**.
	- Второе и третье измерение: **[OK]**
	- Будут показаны выбранные параметры измерений, период измерения и значения измерения.
	- По прошествии 2 мин. прозвучит сигнал (рекомендованный период измерения)
- 3. Завершение измерения: **[ ]**.
	- По завершении трёх измерений будет показан протокол измерений с результатами расчёта среднего значения.
	- Имеется поддержка прокрутки протокола измерений: **[◄]**, **[►]**
- 4. **[Дальше]**
- 5. Ввод:
	- Выберите критерий: **[▲]**, **[▼]**.
	- Измените значение: **[Изменить]** → **[▲]**, **[▼]** → **[OK]**.
- 6. Завершение ввода: **[Закрыть]**
	- Протокол измерений будет сохранен.

## **6.2.6. Федеральное Постановление по защите от вредных воздействий**

Данная функция доступна только в региональной версии **Германия**.

Можно измерить среднее значение qA. Для этого среднее значение определяется непрерывно в течение периода 30 сек., а цикл измерения составляет 1 сек. Средние значения на момент регистрации будут показаны на дисплее.

Вызов функции:

- Зонд дымового газа и зонд температуры подаваемого на горение воздуха должны быть подсоединены.
- **[ ]** → **Измерения** → **[OK]** → **BImSchV** → **[OK]**.
- Выберите тип топлива → **[OK]**.

### **Процедура измерения:**

1. Запустите серию измерений: **[ ]** 

Дождитесь выравнивания значений: значение  $O_2$ Ĭ. должно сократиться до уровня ниже 20%.

- 2. **[Дальше]**.
- $-$  Начнётся процесс определения значений измерения qA (O<sub>2</sub>, AT, VT) (30 сек.).
- Процесс измерения будет завершён автоматически.
- Показания будут выведены на дисплей и автоматически сохранены в протоколе измерений.
- 3. Завершение измерения: **[Заркыть]** или

Завершение измерения и вызов функции измерения тяги: **[Измерение тяги]**.

### **Функции:**

- **[Опции]** → **Буфер обмена**: Данные будут сохранены в буфер обмена
- **[Опции]** → **Очистить буфер обмена**: Все сохранённые в буфер обмена данные будут удалены.
- **[Опции]** → **Сохранить**: Данные будут сохранены в протоколе измерений.
- **[Опции]** → **Адрес/Места замера**: Будет открыт каталог "Каталоги/Объекты".

## **6.2.7. Неразбавленный CO**

Вызов функции:

- Должен быть подсоединён зонд с несколькими отверстиями (0554 5762).
- **[ ]** → **Измерения** → **[OK]** → **CO неразбавленное** → **[OK]**.

### **Процедура измерения:**

- 1. Приступите к измерению: **[ ]**
- Значение измерения будет показано на дисплее.
- 2. Завершение измерения: **[ ]**

### **Функции:**

 **[Опции]** → **Буфер обмена**: Данные будут сохранены в буфер обмена

- **[Опции]** → **Сохранить**: Все сохранённые в буфер обмена данные будут удалены.
- **[Опции]** → **Показать график**: Данные будут сохранены в протоколе измерений.

## **6.2.8. Сажевое число/Температура теплоносителя**

### **Вызов функции:**

- **[ ]** → **Измерения** → **[OK]** → **Сажевое число/ТемТН** → **[OK]**.
	- $\bullet$ Параметры **Саж. число** и **Производные нефти** 1 доступны только для дизельного топлива.

**Определите сажевое число/сажевые числа/масляный нагар с использованием насоса дымового газа и введите полученные значения вручную:**

- 1. Выберите параметр → **[Изменить]**.
- 2. Введите данные или значения → **[OK]**.

**Определите сажевое число/сажевые числа/масляный нагар с использованием дымового тестера testo 308 и перенесите полученные данные на прибор по протоколу беспроводной передачи данных:**

- Прибор testo 308 должен находиться в режиме передачи данных (должен загореться **Data**).
- **[Опции]** → **t308**.
- Значения, зарегистрированные дымовым тестером, передаются в прибор testo 320.

#### **Ввод значения температуры теплоносителя:**

**Heat carrier.** → **[Изменить]** → введите значение → **[OK]**.

### **Функции:**

- **[Опции]** → **Буфер обмена**: Данные будут сохранены в буфер обмена
- **[Опции]** → **Очистить буфер обмена**: Все сохранённые в буфер обмена данные будут удалены.
- **[Опции]** → **Сохранить**: Данные будут сохранены в протоколе измерений.
- **[Опции]** → **Перезагрузить значения**: Введённые значения будут удалены.

## **6.2.9. Давление**

 Набор для измерения давления газа (0554 1203) должен быть подсоединён.

Вызов функции:

**[ ]** → **Измерения** → **[OK]** → **Давление**→ **[OK]**.

### **Процедура измерения:**

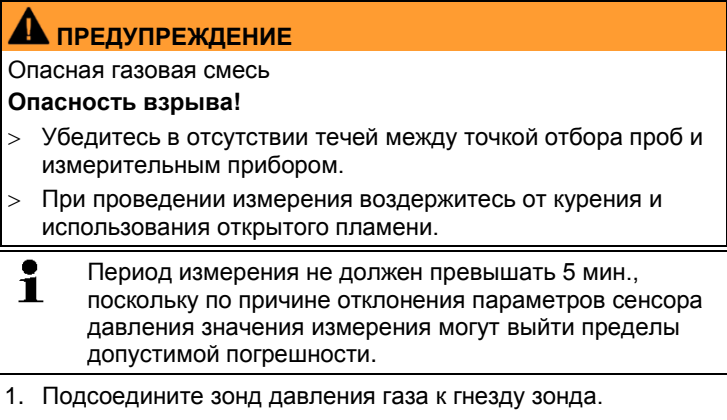

- 2. Приступите к измерению: **[ ]**.
- Будет выполнено обнуление давления (давление в системе должно быть сброшено).
- 3. Создайте давление в системе.
- Значение измерения будет показано на дисплее
- 4. Завершение измерения: **[ ]**.

### **Функции:**

- **[Опции]** → **Буфер обмена**: Данные будут сохранены в буфер обмена
- **[Опции]** → **Очистить буфер обмена**: Все сохранённые в буфер обмена данные будут удалены.
- **[Опции]** → **Сохранить**: Данные будут сохранены в протоколе измерений.
- **[Опции]** → **Вид отображ. измерений**: (В процессе измерения данная функция будет недоступна): Будет открыто меню вида представления показаний.

## **6.2.10. Дифференциальная температура**

 Набор для измерения дифференциальной температуры (0554 1208) должен быть подсоединён.

Вызов функции:

 **[ ]** → **Измерения** → **[OK]** → **Диффер. температура** → **[OK]**.

### **Процедура измерения:**

- 1. Приступите к измерению: **[ ]**.
- На дисплей будут выведены значения измерения + расчётное значение дифференциальной температуры (T1 T2).
- 2. Завершение измерения: **[ ]**.

### **Функции:**

- **[Опции]** → **Буфер обмена**: Данные будут сохранены в буфер обмена
- **[Опции]** → **Очистить буфер обмена**: Все сохранённые в буфер обмена данные будут удалены.
- **[Опции]** → **Сохранить**: Данные будут сохранены в протоколе измерений.
- **[Опции]** → **Вид отображ. измерений**: (В процессе измерения данная функция будет недоступна): Будет открыто меню вида представления показаний.

## **6.2.11. Измерение O2 в воздухе**

 $\checkmark$  3онд O<sub>2</sub> для межстенного пространства (0632 1260) должен быть подсоединён.

Вызов функции:

**[ ]** → **Измерения** → **[OK]** → **O2воз** → **[OK]**.

### **Процедура измерения:**

- 1. Начните измерение: **[ ]**.
- Значение измерения будет показано на дисплее.
- 2. Завершите измерение: **[ ]**.

### **Функции:**

 **[Опции]** → **Буфер обмена**: Данные будут сохранены в буфер обмена

- **[Опции]** → **Очстить буфер обмена**: Все сохранённые в буфер обмена данные будут удалены.
- **[Опции]** → **Сохранить**: Данные будут сохранены в протоколе измерений.

### **6.2.12. Расход газа**

Данная функция доступна только в том случае, когда в качестве топлива выбран газ.

Вызов функции:

**[ ]** → **Измерения** → **[OK]** → **Расход газа** → **[OK]**.

### **Процедура измерения:**

- 1. Запишите значение показания газомера.
- 2. Приступите к измерению: **[ ]**.
- 3. При достижении установленного расхода газа: **[ ]**.
- Расчётный расход газа и мощность газовой горелки (в кВт) будут показаны на дисплее.

### **Функции:**

- **[Опции]** → **Буфер обмена**: Данные будут сохранены в буфер обмена
- **[Опции]** → **Очистить буфер обмена**: Все сохранённые в буфер обмена данные будут удалены.
- **[Опции]** → **Сохранить**: Данные будут сохранены в протоколе измерений.
- **[Опции]** → **Ввод расход газа**: Задайте значение расхода газа.
- **[Опции]** → **Ввод теплоты сгорания**: Задайте значение теплоты сгорания.
- **[Опции]** → **Установить единицу измерения**: Доступно изменение единиц измерения для расхода газа, теплоты сгорания, длительности.

## **6.2.13. Расход дизельного топлива**

Данная функция доступна только при выбранном дизельном топливе.

Вызов функции:

```
 [ ] → Опции измерений → [OK] → Расход топлива → 
[OK].
```
### **Проведение измерения:**

- 1. Выберите параметры **Расход топлива** (дизельной форсунки) и **Давление диз. топл.** (выбранные параметры не влияют на результаты расчётов): **[▲]**, **[▼]** → **[Изменить]**.
- 2. Введите значения. **[▲]**, **[▼]** и частично **[**◄**]**, **[**►**]** → **[OK]**.
- Расчётная мошность газовой горелки (в кВт) будет показана на дисплее.

### **Функции:**

- **[Опции]** → **Буфер обмена**: Данные будут сохранены в буфер обмена
- **[Опции]** → **Очистить буфер обмена**: Все сохранённые в буфер обмена данные будут удалены.
- **[Опции]** → **Сохранить**: Показания будут сохранены в протокол.
- **[Опции]** → **Смените единицы**: Единица расхода дизельного топлива может быть изменена (**kg/h > gal/h** или **gal/h > kg/h**).

## **6.2.14. Окружающий CO**

Данная функция не доступна в региональной версии **Испания**.

- Зонд окружающего CO (рекомендуется) и зонд дымового газа должны быть подсоединены.
- $\overline{\mathbf{1}}$ Сигаретный дым влияет на результаты изменений более чем на 50 ппм. Дыхание курильщика влияет на результаты изменений более чем на 5 млн. При использовании зонда окружающего CO необходимо учитывать, что:

На погрешность результатов измерений влияет направление потока газа. Фронтальный поток в направлении зонда приводит к завышению значений измерений. Наилучшие результаты измерений достигаются при плавном перемещении зонда вперёдназад.

Если используется зонд окружающего CO и зонд дымового газа, то в процессе фазы обнуления зонд должен находиться на свежем воздухе (без присутствия CO)!

Вызов функции:

```
 [ ] → Измерения → [OK] → CO окр. → [OK].
```
### **Процедура измерения:**

- 1. Приступите к измерению: **[ ]**.
- Начнётся процесс измерения, и значение измерения будет показано на дисплее на графике (кривой динамики).
- При достижении предельного значения срабатывает звуковая сигнализация.
- 2. Завершение измерения: **[ ]**.
- 3. Подтвердите получение сообщения: **[OK]**.

#### **Функции:**

- **[Опции]** → **Буфер обмена**: Данные будут сохранены в буфер обмена
- **[Опции]** → **Очистить буфер обмена**: Все сохранённые в буфер обмена данные будут удалены.
- **[Опции]** → **Сохранить**: Данные будут сохранены в протоколе измерений.
- **[Опции]** → **Установить сигнальные лимиты**: Будет открыто меню Предельные значения сигнализации.

## **6.2.15. Измерение окружающего CO/CO<sup>2</sup>**

Данная функция не доступна в региональной версии **Испания**.

- $\checkmark$  3онд окружающего СО<sub>2</sub> (0632 1240) должен быть подсоединён.
- $\ddot{\mathbf{1}}$ Для получения достоверных значений измерений необходимо ввести значение превалирующего абсолютного давления. Данное значение либо вводится напрямую (**Абс. давление**), либо рассчитывается автоматически после ввода **Altitude** и барометрического давления (**Barometric pressure**).

Вызов функции:

**[ ]** → **Измерения** → **[OK]** → **AmbCO<sup>2</sup>** → **[OK]**.

### **Процедура измерения:**

- 1. Выберите параметр → **[Изменить]**.
- 2. Введите значения. **[▲]**, **[▼]** и в некоторых случаях **[**◄**]**,  $[\blacktriangleright] \rightarrow [\mathsf{OK}]$ .
- 3. Приступите к измерению: **[ ]**.
- 4. Завершение измерения: **[ ]**.
- Будет показано значение окружающего  $CO<sub>2</sub>$ .

### **Функции:**

- **[Опции]** → **Буфер обмена**: Данные будут сохранены в буфер обмена
- **[Опции]** → **Очистить буфер обмена**: Все сохранённые в буфер обмена данные будут удалены.
- **[Опции]** → **Сохранить**: Данные будут сохранены в протоколе измерений.
- **[Опции]** → **Сигнальные лимиты**: Будет открыто меню Предельные значения сигнализации.
- **[Опции]** → **Изменить**: Значения настраиваемых параметров доступны для редактирования.
- **[Опции]** → **Вид отображ. измерения**: (В процессе измерения данная функция будет недоступна): будет открыто меню представления значений измерений.

## **6.2.16. Поиск утечек**

Данная функция не доступна в региональной версии **Испания**. В процессе поиска и обнаружения утечек измерения не проводятся, но выполняется поиск и обнаружение течей газа. Зонд утечки газа (0632 3330) должен быть подсоединён.

 $\bullet$ Также необходимо предварительно ознакомиться с 1 документацией к зонду утечки газа.

Вызов функции:

**[ ]** → **Измерения**→ **[OK]** → **Поиск утечек** → **[OK]**.

### **Процедура поиска и обнаружения течей:**

- Установите тип газа для обнаружения и приступите к выполнению процесса обнаружения, руководствуясь указаниями, приведёнными в документации к зонду утечки газа.
- 1. Приступите к процессу обнаружения: **[ ]**.
- $\checkmark$  На дисплее будет показано значение концентрации газа, превышение предельного значения которого будет сопровождаться сигналом тревоги.

### **Функции:**

- **[Опции]** → **Сохранить**: значения сохраняются в протоколе.
- **[Опции]** → **Сигнальный лимит**: (В процессе измерения данная функция будет недоступна) Настройка пороговых значений для сигнализации.
- **[Опции]** → **Сигнал тревоги**: (В процессе измерения данная функция будет недоступна) Выключение/включение сигнализации.
- **[Опции]** → **Обнуление**: Выполните обнуление.
- **[Опции]** → **Распознавание сенсора**: подключенный сенсор будет распознан прибором.
- 2. Завершите процесс обнаружения: **[ ]**.

# **6.3. Передача данных**

## **6.3.1. Принтер**

**6.3.1.1. Для передачи данных через инфракрасный интерфейс или Bluetooth на принтер Testo данный принтер необходимо предварительно активировать. См. [Выбор](#page-46-0)  [типа измерения](#page-46-0)**

> [Отдельные типы измерения могут быть отображены или](#page-46-0)  [скрыты. Типы измерения отображаются или, соответственно,](#page-46-0)  [остаются скрытыми в пункте](#page-46-0) **Параметры измерения**.

[Вызов функции:](#page-46-0) 

 **[ ]** → **[Установки прибора](#page-46-0)** → **[OK]** → **Выбор типа [измерения](#page-46-0)** → **[OK]**.

### **[Отобразить или скрыть](#page-46-0) типы измерения:**

1. [Выберите тип измерения:](#page-46-0) **[▲]**, **[▼]**

2. [Для типа измерения выберите:](#page-46-0) **[ ]** (отобразить), **[ ]** [\(скрыть\).](#page-46-0) 

3. [Подтвердите ввод нажатием:](#page-46-0) **[Завершено]**.

[Принтер,](#page-46-0) стр. [47.](#page-46-0)

Для печати данных используйте функциональную кнопку **[Print]** или **[ ]**. Данная функция доступна только при доступной функции печати.

## **6.3.2. Компьютер/карманный компьютер**

Для передачи данных в компьютер можно использовать .<br>интерфейс USB, IrDA или Bluetooth<sup>®</sup>. Для передачи данных в карманный компьютер можно использовать интерфейс IrDA или Bluetooth® . Также необходимо предварительно ознакомиться с документацией к соответствующему программному обеспечению.

# **7 Техническое обслуживание прибора**

# **7.1. Чистка измерительного прибора**

 При загрязнении корпуса прибора протрите его влажной тканью. Не используйте высокоэффективных чистящих средств или растворителей. Можно использовать слабые бытовые чистящие средства и мыльную пену.

# **7.2. Замена аккумулятора**

 Измерительный прибор не должен быть подключён к сети через блок питания. Отключите прибор.

Во избежание потери настроек прибора (например, настроек даты/времени) замените аккумулятор в течение 2 минут после выключения.

1. Поставьте прибор на переднюю панель.

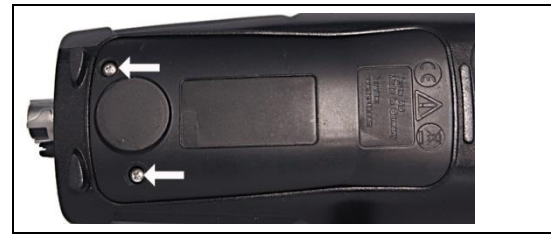

2. Ослабьте винт, приподнимите и снимите сервисную крышку.

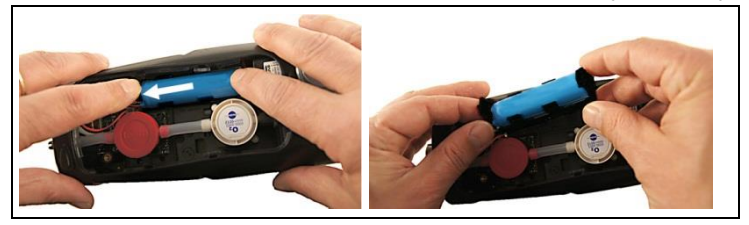

3. Слегка прижмите отсек пальцем.Чтобы ослабить фиксатор оттяните пружинную защёлку в направление стрелки. Снимите держатель.

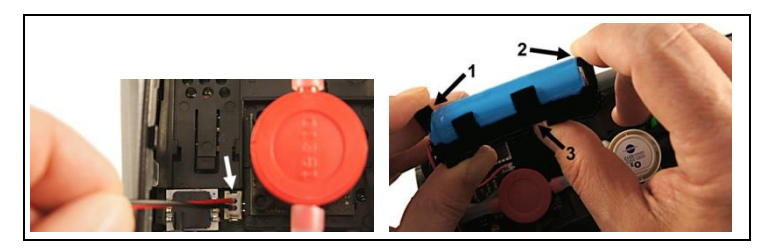

- 4. Извлеките разъём из гнезда.
- 5. Аккуратно извлеките пружинные защёлки (1, 2), затем выдвиньте и извлеките из отсека аккумулятор (3).

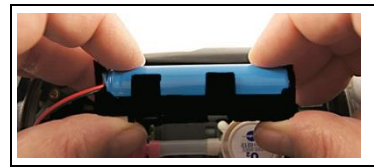

- 6. Установите в отсек новый аккумулятор. Убедитесь в том, что кабель вставного соединения выходит из отсека в сторону. Полностью вставьте аккумулятор в аккумуляторный отсек до фиксации.
- 7. Вставьте разъём вставного соединения кабеля аккумулятора в слот.

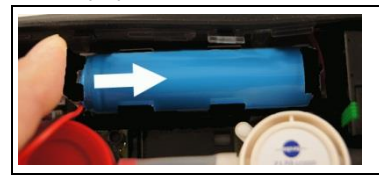

- 8. Вставьте отсек с аккумулятором в пазы в направлении стрелки и прижмите для фиксации.
- 9. Установите и зафиксируйте сервисную крышку.

# **7.3. Зарядка аккумулятора**

Аккумулятор можно заряжать только при окружающей температуре от ±0 до +35°C. Если аккумулятор полностью разряжен, то продолжительность зарядки от сетевого блока питания testo составит прибл. 6 ч.

### **Зарядка в измерительном приборе**

- 1. Подсоедините штепсель блока питания к гнезду микро-USB прибора.
- 2. Вставьте штепсель блока питания в розетку.
- Начнётся процесс зарядки. Процесс зарядки будет остановлен автоматически, когда аккумулятор будет полностью заряжен.

### **Уход за аккумулятором**

- Не допускайте полной разрядки аккумуляторов.
- Храните аккумуляторы только в заряженном состоянии и при низкой температуре, но не ниже 0°C (наилучшие условия хранения – это хранение при уровне зарядки 50- 80% и при окружающей температуре 10-20°C%; полностью заряжайте аккумулятор перед использованием).

# **7.4. Замена сенсоров**

- Выключите прибор.
- 1. Поставьте прибор на переднюю панель.

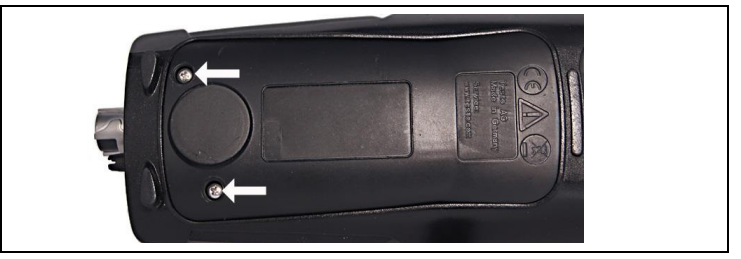

- 2. Ослабьте винт, приподнимите и снимите сервисную крышку.
- 3. Отсоедините шланговые соединения от неисправного сенсора/моста.
- 4. Извлеките неисправный сенсор/мост из слота.
- 5. Установите новый сенсор/мост в слот.
- 6. Установите шланговые соединения на сенсор/мост и зафиксируйте.
- 7. Установите и зафиксируйте сервисную крышку.
	- $\overline{\mathbf{i}}$ После замены сенсора O<sub>2</sub> требуется период выравнивания 60 мин. перед дальнейшим использованием прибора. При дооснащении сенсора необходимо активировать

соответствующий параметр и единицу измерения. См. [Настройки сенсора,](#page-48-1) стр. **[49](#page-48-1)**.

# **7.5. Повторная калибровка/настройка сенсоров**

См. [Повторная калибровка/настройка,](#page-49-0) стр. **[50](#page-49-0)**.

# **7.6. Модульный зонд дымового газа**

### **7.6.1. Чистка модульного зонда дымового газа**

 Перед чисткой отсоедините зонд дымового газа от измерительного прибора.

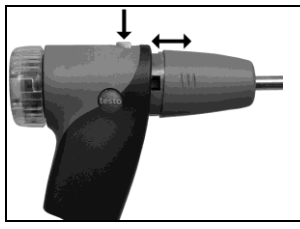

1. Нажатием кнопки на рукоятке зонда ослабьте фиксатор и извлеките модуль зонда.

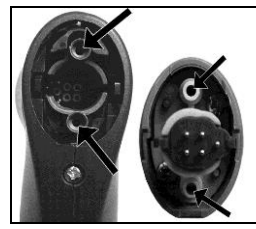

- 2. Продуйте тракты дымового газа в рукоятке и модуле зонда (см. Рисунок). Не используйте щётку!
- 3. Установите в рукоятку новый модуль зонда и зафиксируйте его.

## **7.6.2. Замена модуля зонда**

 Перед чисткой отсоедините зонд дымового газа от измерительного прибора.

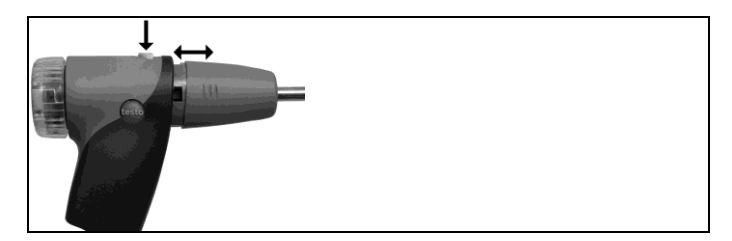

- 1. Нажмите кнопку на верхней части рукоятки зонда и извлеките модуль зонда.
- 2. Установите и зафиксируйте новый модуль зонда.

## **7.6.3. Замена термопары**

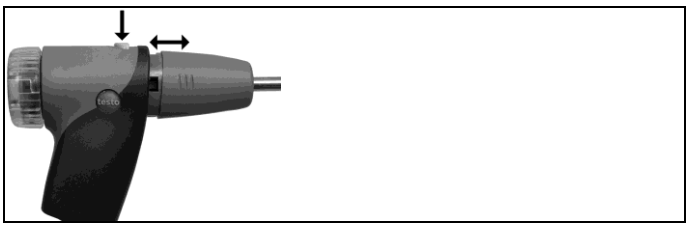

1. Нажатием кнопки на рукоятке зонда ослабьте фиксатор и извлеките модуль зонда.

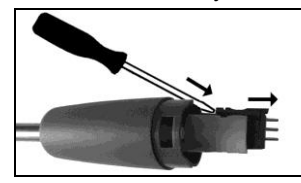

- 2. Извлеките головку разъёма термопары из гнезда с помощью отвёртки, а термопару извлеките из корпуса зонда.
- 3. Вставьте новую термопару в корпус зонда до фиксации соединительной муфты.
- 4. Установите в рукоятку новый модуль зонда и зафиксируйте его.

## **7.6.4. Проверка фракционного фильтра**

 Регулярно проверяйте степень загрязнения фракционного фильтра модульного зонда дымового газа: для визуальной проверки у камеры фильтра имеется соответствующее окно. При наличии признаков загрязнений смените фильтр.
## **7.6.5. Замена фракционного фильтра**

В камере фильтра может присутствовать конденсат.

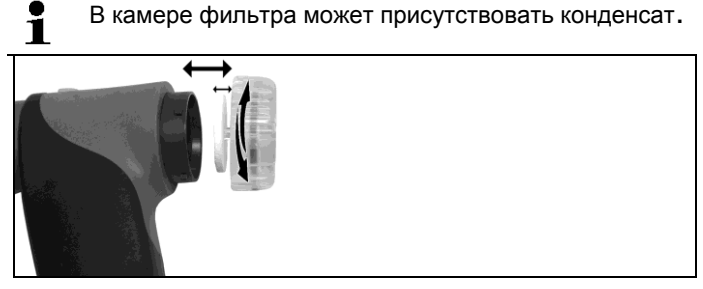

- 1. Откройте камеру фильтра: Слегка поверните против часовой стрелки.
- 2. Извлеките пластину фильтра и установите новую (0554 3385).
- 3. Установите и зафиксируйте камеру фильтра. Слегка поверните по часовой стрелке.

## **7.7. Компактный зонд дымового газа**

## **7.7.1. Чистка трубки зонда**

Отсоедините зонд дымового газа от измерительного прибора.

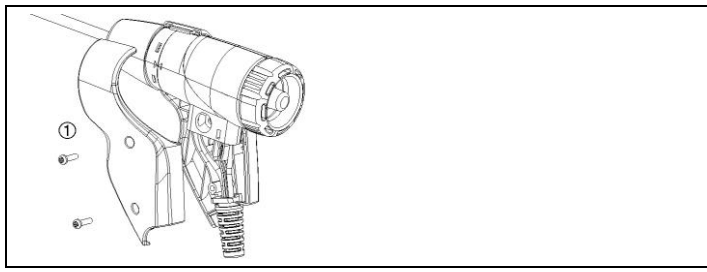

1. Ослабьте и снимите элементы фиксатора (1).

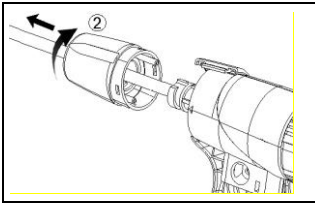

2. Поверните герметизирующую заглушку (2) по часовой стрелке до упора и снимите трубку зонда.

- 3. Продуйте трубку зонда сжатым воздухом.
- 4. Установите на место трубку зонда и зафиксируйте герметизирующую заглушку, повернув ее против часовой стрелки (до упора, следите за маркировкой).
- 5. Установите на прежнее место элементы фиксатора и закрепите винтами.

### **7.7.2. Замена термопары**

Отсоедините зонд дымового газа от измерительного прибора.

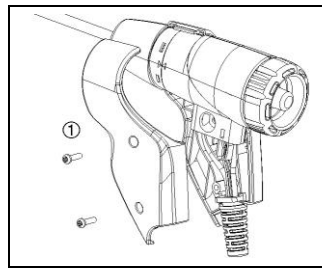

1. Ослабьте и снимите элементы фиксатора (1).

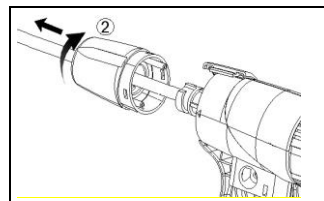

2. Поверните герметизирующую заглушку (2) по часовой стрелке до упора и снимите трубку зонда.

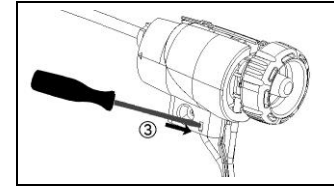

3. Ослабьте и снимите элементы корпуса.

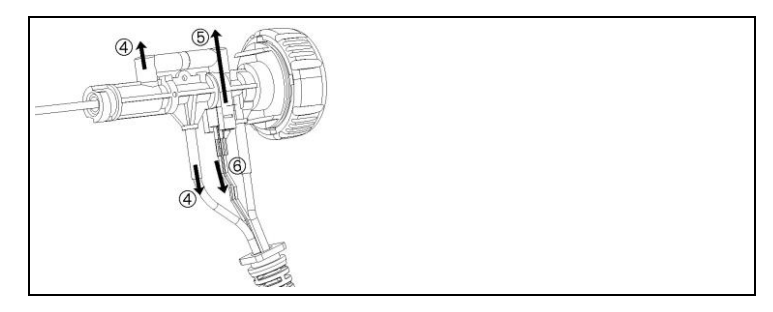

4. Отсоедините переходник (4) и шланг (5), выдвиньте термопару из отсека и отсоедините кабель (6) от термопары.

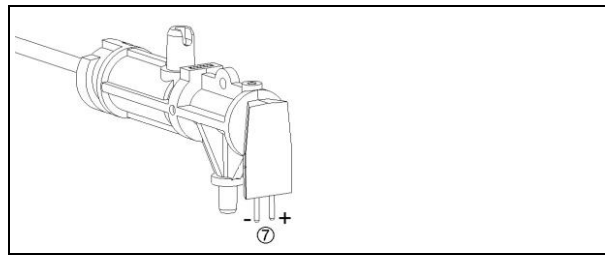

5. Подсоедините кабели к новой термопаре (белый «–», зелёный «+») (7) и вставьте термопару обратно в отсек.

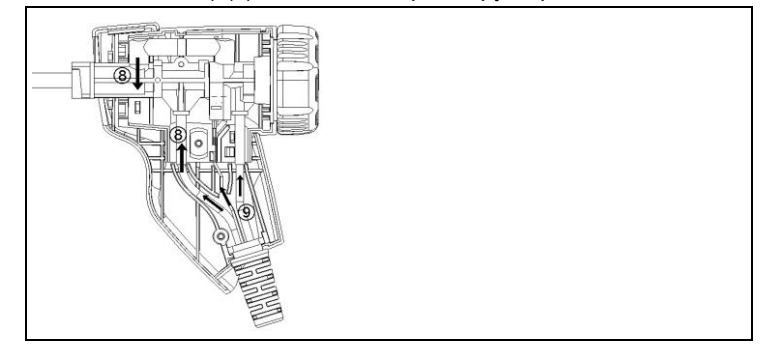

- 6. Подсоедините переходник и шланг к термопаре (8). Уложите кабели и шланги (9) и установите элемент корпуса на прежнее место.
- 7. Установите на место трубку зонда и зафиксируйте герметизирующую заглушку, повернув ее против часовой стрелки (до упора, следите за маркировкой).
- 8. Установите на прежнее место элементы фиксатора и закрепите винтами.

## **7.7.3. Проверка фракционного фильтра**

 Регулярно проверяйте фракционный фильтр компактного зонда дымового газа на наличие загрязнений

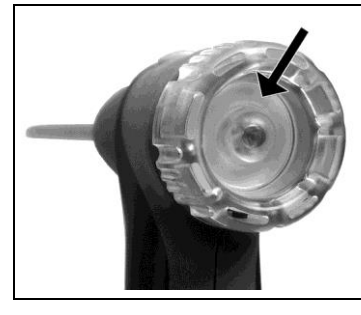

- Осматривайте фильтр через соответствующее окошко камеры фильтра.
	- При наличии признаков загрязнений смените фильтр.

### **7.7.4. Замена фракционного фильтра**

В камере фильтра может присутствовать конденсат.

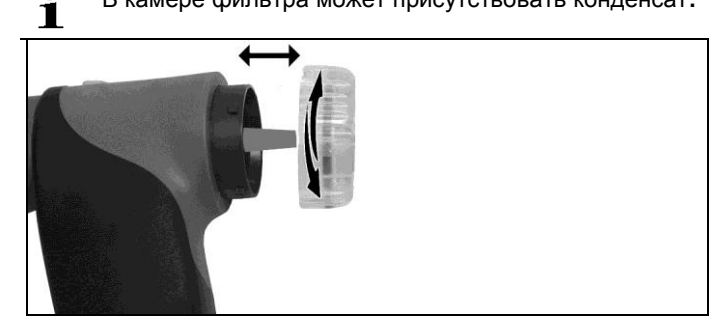

- 1. Откройте камеру фильтра: Слегка поверните против часовой стрелки.
- 2. Извлеките пластину фильтра и установите новую (0554 0040).
- 3. Установите и зафиксируйте камеру фильтра. Слегка поверните по часовой стрелке.

## **7.8. Конденсатосборник**

Уровень заполнения конденсатом определяется по маркировке на конденсатосборнике.

#### **Опорожнение ёмкости для конденсата**

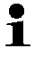

Конденсат – это смесь кислот в низкой концентрации. Избегайте попадания на кожу. Не допускайте перелива конденсата через край корпуса.

#### **ВНИМАНИЕ**

**Сенсоры и насос дымового газа могут быть повреждены при попадании конденсата в газовый тракт**!

 Не опорожняйте конденсатосборник при работающем насосе дымового газа.

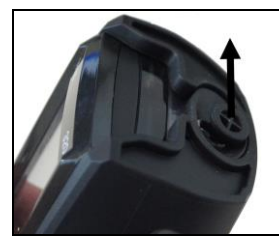

1. Откройте конденсатоотводчик конденсатосборника: выдвиньте до упора.

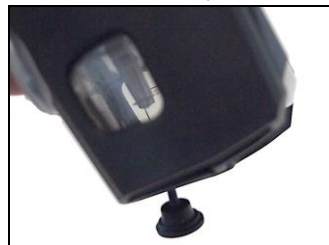

- 2. Слейте конденсат в раковину.
- 3. Протрите сливное отверстие конденсата тканью и закройте его.

 $\overline{\mathbf{i}}$ Конденсатоотводчик необходимо полностью закрыть (см. маркировку). В противном случае в результате проникновения воздуха могут возникнуть погрешности измерений.

# **8 Советы и справка**

# **8.1. Вопросы и ответы**

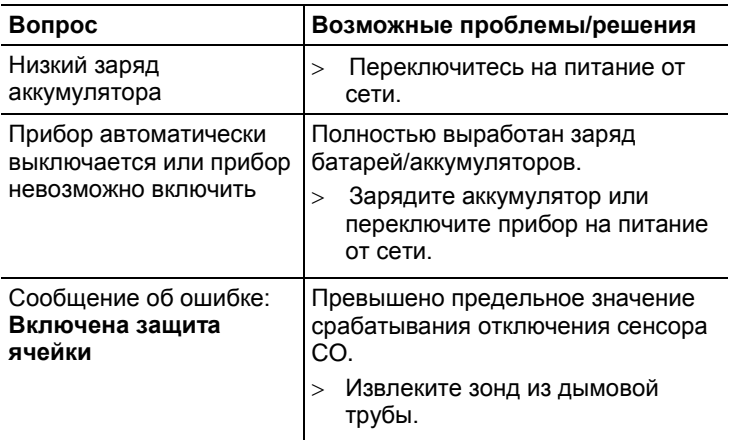

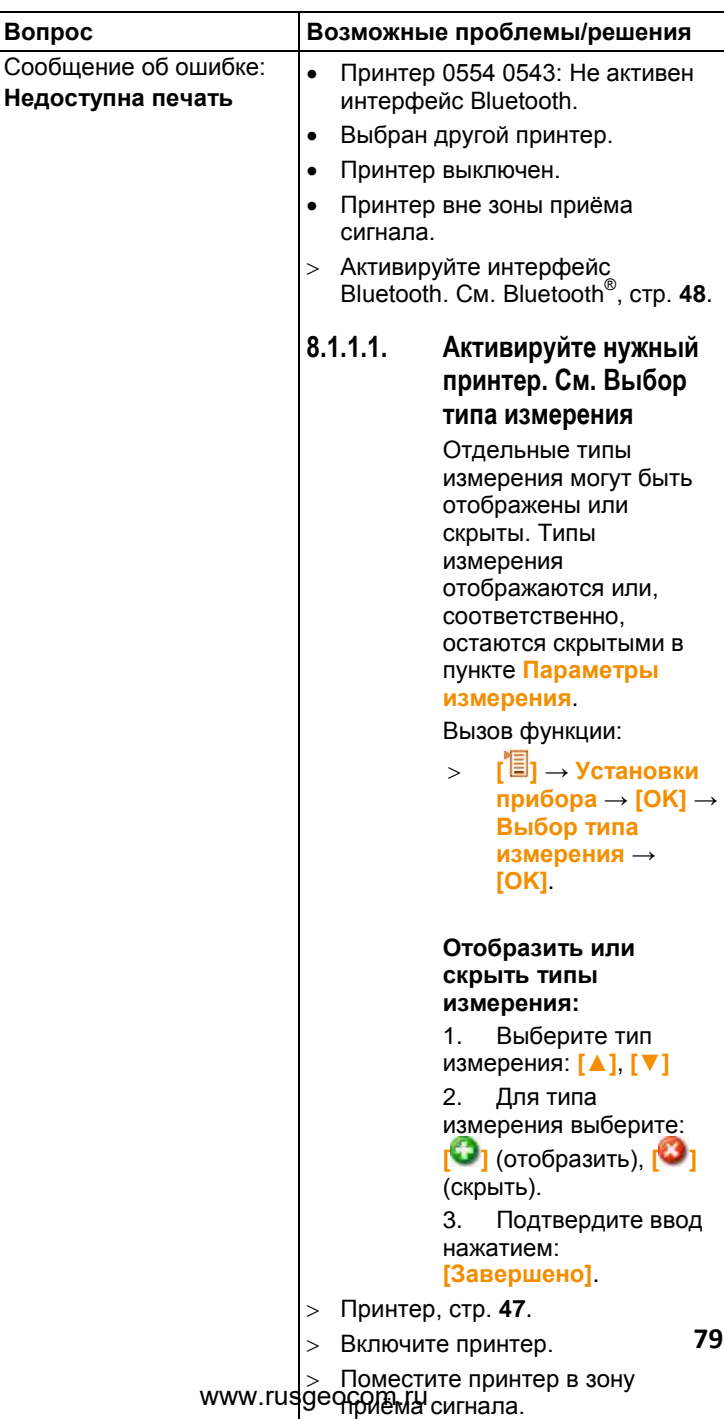

При невозможности получить ответы на возникающие вопросы обратитесь в ближайшее представительство или в Сервисную службу Testo. Сведения для контактов приведены задней обложке данного документа и на сайте [www.testo.com/service](http://www.testo.com/service-contact)[contact.](http://www.testo.com/service-contact)

## **8.2. Принадлежности и запасные части**

#### **Принтер**

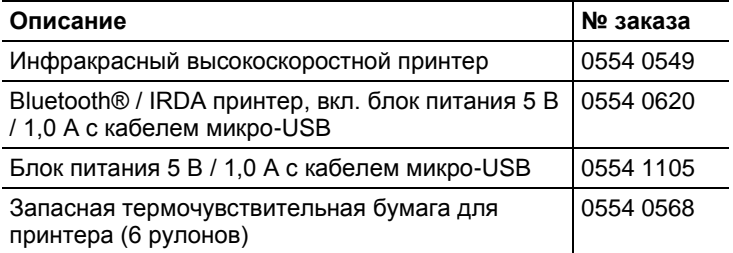

#### **Модульные зонды дымового газа**

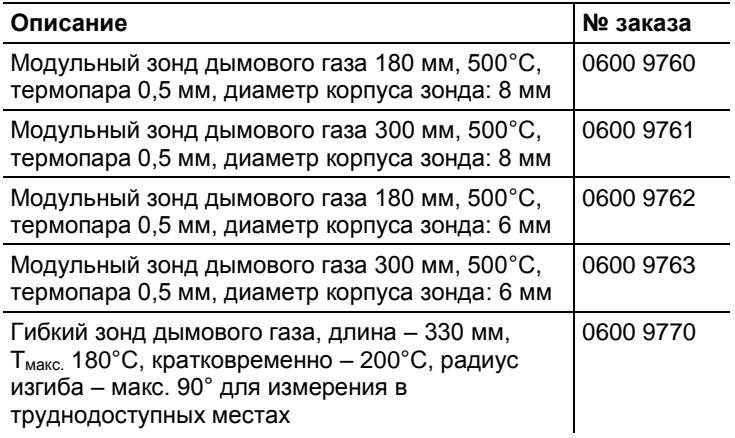

#### **Компактные зонды дымового газа**

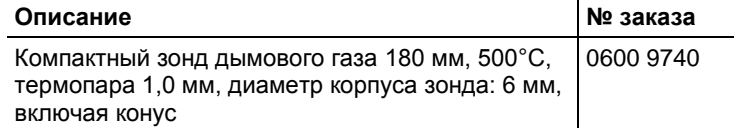

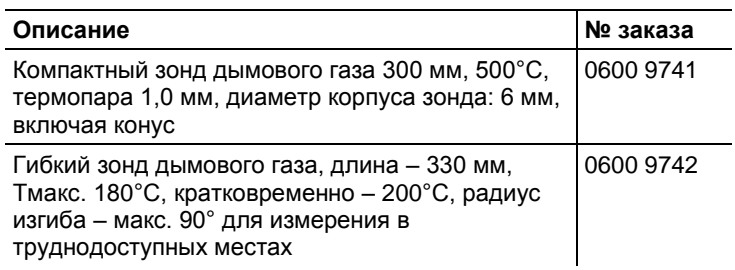

#### **Модули зондов/принадлежности для модульных зондов дымового газа**

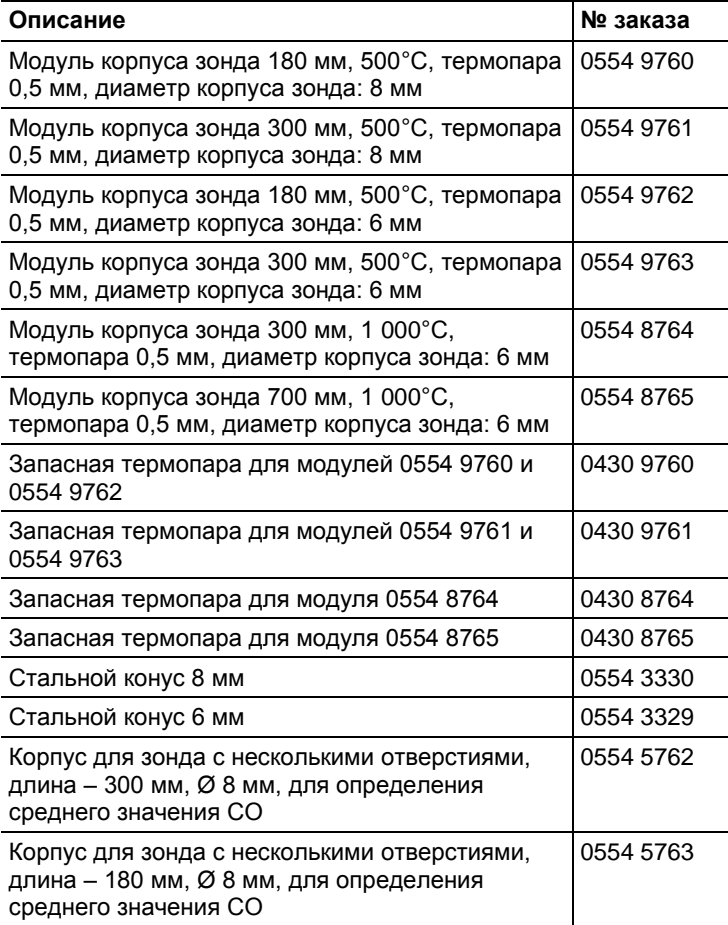

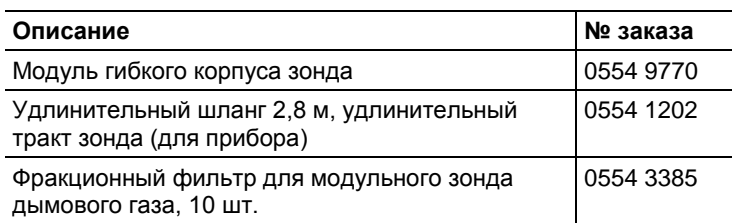

#### **Модули зондов/принадлежности для компактных зондов дымового газа**

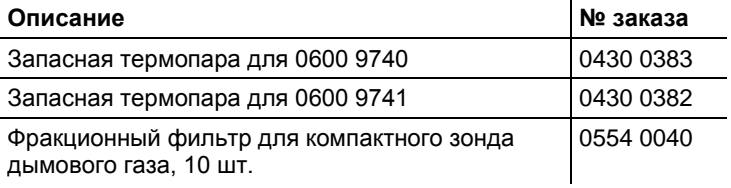

#### **Зонд температуры**

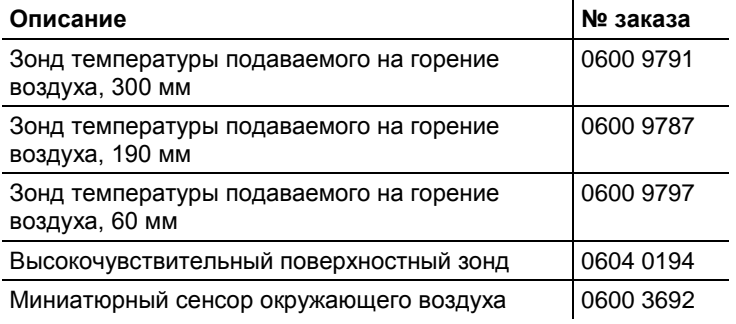

#### **Прочие зонды**

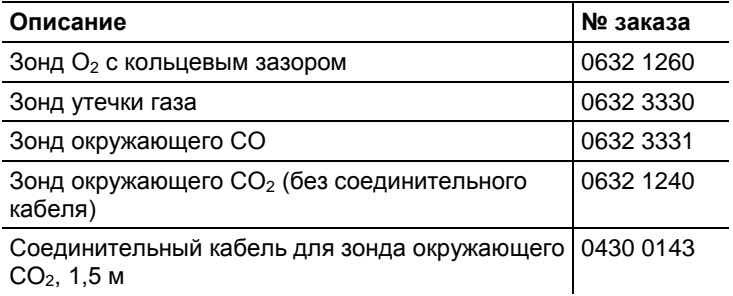

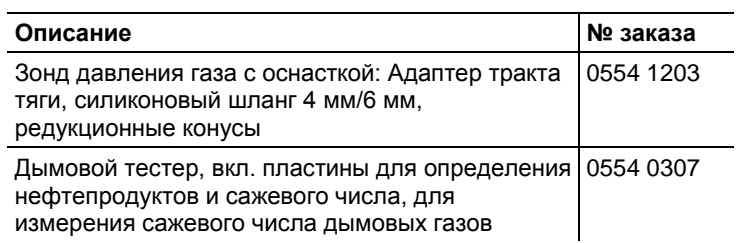

#### **Запасные сенсоры**

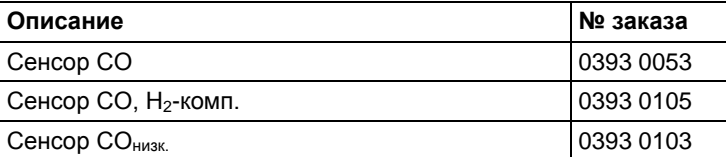

#### **Кейсы**

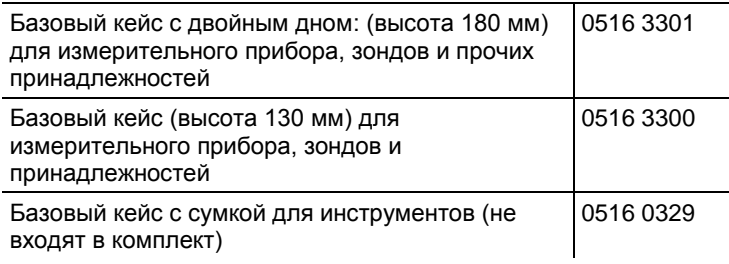

#### **Прочие принадлежности**

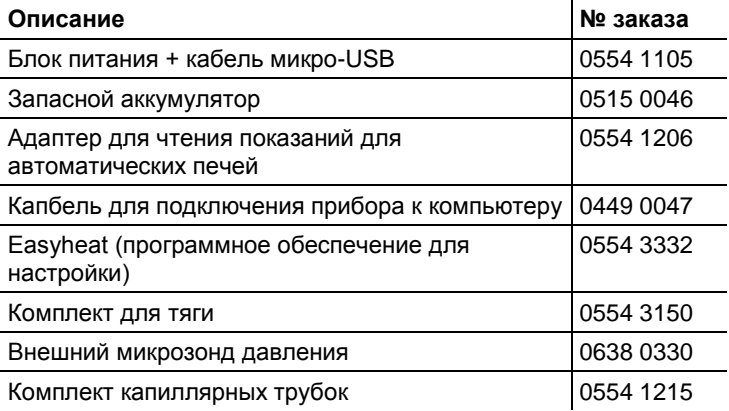

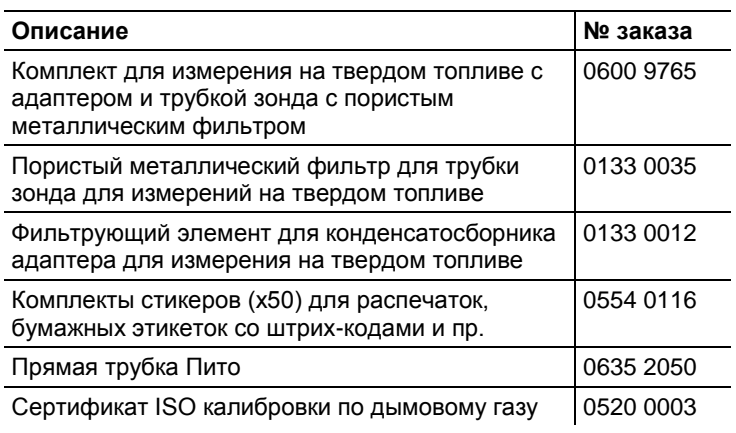

Полный список всех принадлежностей и запасных частей приводится в каталогах продукции и брошюрах, а также на сайте [www.testo.ru](http://www.testo.ru/)

## **8.3. Обновление программного обеспечения прибора**

На сайте [www.testo.ru](http://www.testo.ru/) в «Центре загрузок» для загрузки доступна последняя версия программного обеспечения (микропрограммы) для прибора testo 320 (требуется регистрация).

- $>$  Отсоедините кабель micro USB и выключите прибор testo 320.
- 1. Нажмите с удержанием **[▲]**.
- 2. Подсоедините кабель micro USB к прибору testo 320, удерживая **[▲]**.
- В нижнем углу дисплея будет показано сообщение **Firmware update**.
- 3. Отпустите **[▲]**.
- Прибор testo 320 будет распознан компьютером как съёмное устройство хранения данных.
- 4. Скопируйте новый файл (ap320rel.bin) на распознанное съёмное устройство хранения данных.
- На дисплее в строке состояния будет показано состояние процесса обновления (заполнение строки слева направо). Для выполнения данного процесса может потребоваться несколько минут.
- По завершении обновления программного обеспечения (микропрограммы) система будет автоматически перезапущена и готова к работе.
- 5. Отсоедините кабель от прибора testo 320.

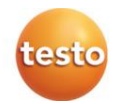

УТВЕРЖДАЮ Руководитель ГЦИ СИ Зам. Генерального директора ФБУ «Ростест-Москва» \_\_\_\_\_\_\_\_\_\_\_А.С.Евдокимов «\_\_\_\_» \_\_\_\_\_\_\_\_2012 г.

## **9 Методика поверки МП РТ 1790-2012**

Настоящая методика поверки распространяется на анализаторы дымовых газов Testo 320 фирмы «Testo AG» (Германия) (далее анализаторы) и устанавливает методы и средства их первичной и периодической поверки.

Интервал между поверками -1 год.

#### **9.1. ОПЕРАЦИИ ПОВЕРКИ**

9.1.1. При проведении поверки должны быть выполнены операции, указанные в таблице 1.

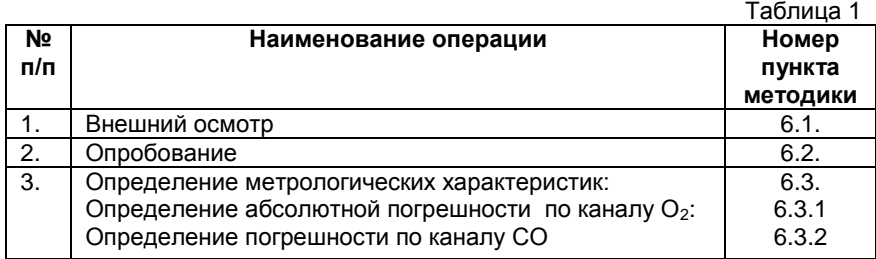

#### **9.2. СРЕДСТВА ПОВЕРКИ**

9.2.1. При проведении поверки должны быть применены средства, указанные в таблице 2.

Таблица 2

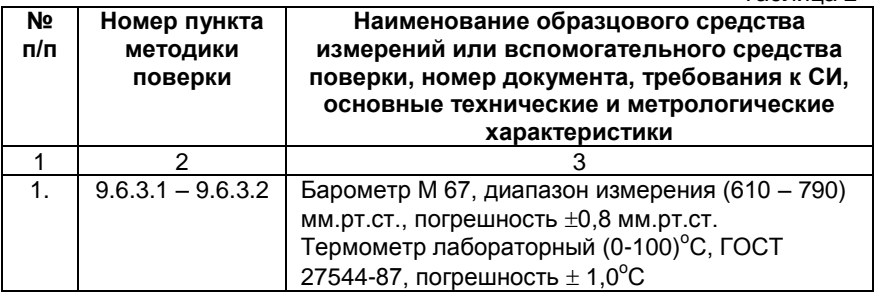

0970 3200 ru 04 V1.00 ru

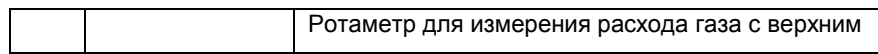

Таблица 2 (продолжение)

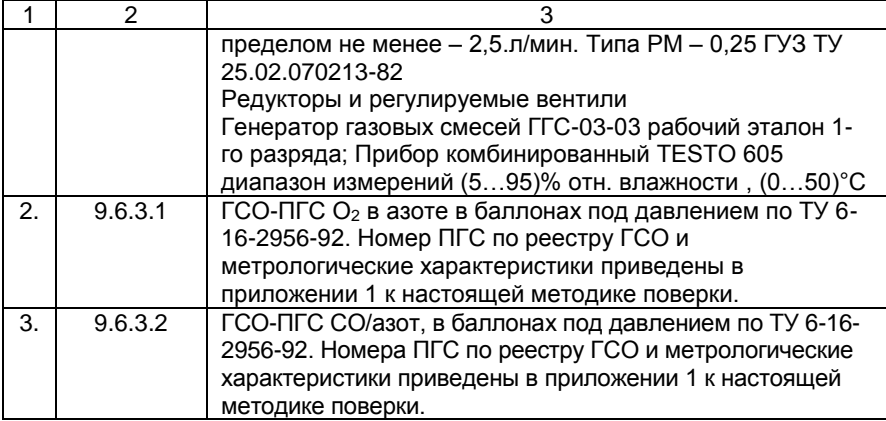

9.2.2. Допускается применение других средств измерений, не приведенных в таблице 2, имеющих метрологические характеристики не хуже указанных.

9.2.3. Все средства поверки должны быть исправны и иметь действующие свидетельства о поверке, а ГСО-ПГС в баллонах под давлением – действующие паспорта.

#### **9.3. ТРЕБОВАНИЯ БЕЗОПАСНОСТИ**

9.3.1. При проведении поверки необходимо соблюдать требования безопасности, приведённые в эксплуатационной документации на средства поверки.

9.3.2. Помещение, в котором проводится поверка должно быть оборудовано приточно-вытяжной вентиляцией.

9.3.3. При работе с газовыми смесями в баллонах под давлением должны соблюдаться «Правила устройства и безопасной эксплуатации сосудов, работающих под давлением», утвержденные Ростехнадзором.

#### **9.4. УСЛОВИЯ ПРОВЕДЕНИЯ ПОВЕРКИ**

9.4.1. При проведении поверки должны быть соблюдены следующие условия:

- температура окружающей среды 20+5°С,

- относительная влажность воздуха от 30 до 80 *%,*

- атмосферное давление от 84 до 107 кПа.

#### **9.5. ПОДГОТОВКА К ПОВЕРКЕ**

9.5.1. Перед проведением поверки должны быть выполнены следующие подготовительные работы:

1) поверяемый анализатор должен быть подготовлен к работе в соответствии с НТД на него;

2) ПГС в баллонах должны быть выдержаны в помещении, в котором проводится поверка, в течение 24 ч;

3) пригодность газовых смесей в баллонах под давлением должна быть подтверждена паспортами на них.

9.5.2. Перед проведением периодической поверки должны быть выполнены регламентные работы, предусмотренные НТД на анализатор.

9.5.3. Схема подачи ПГС из баллона под давлением приведена на рисунке 1.

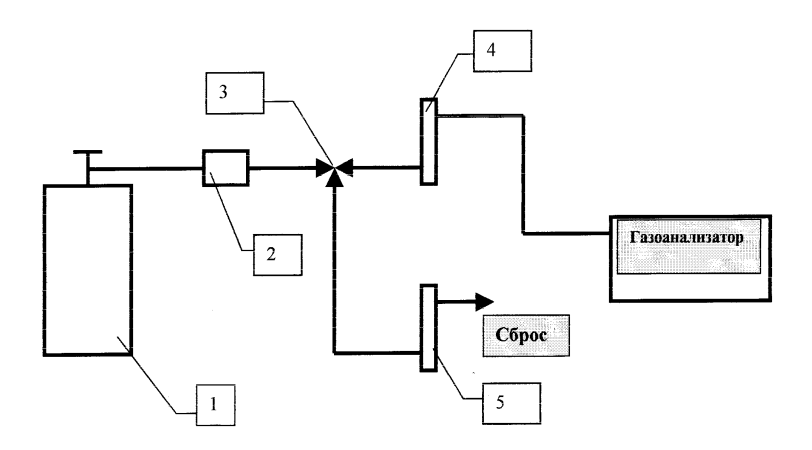

1-баллон с ПГС с запорным вентилем; 2-вентиль тонкой регулировки; 3-тройник; 4,5-ротаметр.

Рисунок 1.

#### **9.6. ПРОВЕДЕНИЕ ПОВЕРКИ**

9.6.1. Внешний осмотр

9.6.1.1. При внешнем осмотре должно быть установлено отсутствие внешних повреждений, влияющих на работоспособность анализаторов. При встряхивании анализатора не должно быть посторонних шумов. При включении анализатора все сегменты индикации на дисплее должны отображаться полностью.

9.6.1.2. Для анализаторов должны быть также установлены: исправность органов управления, четкость надписей на лицевой панели.

Анализаторы считаются выдержавшими внешний осмотр удовлетворительно, если они соответствуют перечисленным выше требованиям.

9.6.2. Опробование

9.6.2.1. При опробовании должны быть выполнены следующие операции:

1. Проверка общего функционирования анализатора, согласно Руководства по эксплуатации анализатора.

2. Проверка побудителя расхода анализатора, для чего необходимо:

- подсоединить ротаметр А4 (см. рис.1), при этом вентиль A2 должен быть закрыт, чтобы окружающий воздух свободно поступал в анализатор;

- включить анализатор и измерить расход по ротаметру.

3. Проверка автоматической калибровки нулевых показаний анализатора на окружающем воздухе, согласно Руководства по эксплуатации.

9.6.2.2. Анализатор считается выдержавшим опробование, если после обнуления датчиков на дисплее прибора устанавливаются следующие показания:

- объёмная доля  $O_2$  20,9 – 21,0 %;

9.6.2.3 Проверка версии программного обеспечения

Проверить идентификационный номер, отображаемый при загрузке прибора (таблица 3). Где первая цифра – значимая часть номера ПО, цифра после точки – незначимая часть ПО.

Таблица 3

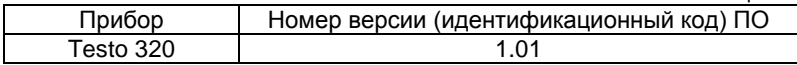

Если идентификационный номер не совпадает – поверку не проводят.

9.6.3. Определение метрологических характеристик по каналам  $O_2$ и СО

9.6.3.1 Определение абсолютной погрешности анализатора по каналу О<sub>2</sub> проводится при поочередном пропускании ПГС в следующей последовательности 1-2-3-2-1-3. Номинальные значения содержания  $O_2$  в ПГС приведены в приложении 1.

Значения основной абсолютной погрешности  $(\delta_{\text{no}})$  рассчитываются для каждой ПГС по формуле (1):

$$
\Delta = A_j - A_0 \tag{1}
$$

где: Ај - показания анализатора, в млн $^{\text{-1}}$  (млн $^{\text{-1}}$ ) или % об.доли..;

 $A_0$  - значение концентрации измеряемого компонента в проверяемой точке, указанное в паспорте на ГСО-ПГС, млн-1 или % об. доли.

Погрешность измерения О<sub>2</sub> не должна превышать пределов, указанных в технической документации анализатора.

9.6.3.2 Определение основной погрешности по каналу СО

Определение основной абсолютной и основной относительной погрешности анализаторов проводится при поочередном пропускании соответствующих ПГС в следующей последовательности 1-2-3-2-1-3. Номинальные значения содержания анализируемых компонентов в ПГС приведены в приложении 1.

Значения основной абсолютной и относительной погрешности анализируемых компонентов рассчитываются по формулам (1) и (2) соответственно.

Значения основной относительной погрешности  $(\delta_{\text{or.}})$ рассчитываются для каждой ПГС по формуле (3):

$$
\frac{A_j - A_0}{A_0} \times 100\% \qquad (2)
$$

Погрешность измерения анализируемых компонентов не должна превышать пределов, указанных в технической документации анализатора.

#### **9.7. ОФОРМЛЕНИЕ РЕЗУЛЬТАТОВ ПОВЕРКИ**

9.7.1. При проведении поверки анализаторов Testo 320 составляются протоколы результатов измерений по поверяемым каналам.

9.7.2. Анализаторы дымовых газов Testo 320 фирмы «Testo AG» (Германия), удовлетворяющие требованиям настоящей инструкции, признаются годными.

9.7.3. Положительные результаты поверки оформляются свидетельством о поверке установленной формы с указанием поверяемых каналов.

9.7.4. При отрицательных результатах поверки применение анализаторов запрещается и выдается извещение о непригодности согласно ПР 50.2.006.

Начальник лаборатории № 448 В.В.Рыбин

Инженер 1-ой категории лаб. № 448 Ю.В. Шумихин

#### www.rusgeocom.ru